# Manage Credit Notes

### Listing Credit Notes

From navigation drawer, browse to Sales  $\rightarrow$  Credit Notes. Direct link: <https://awecountant.com/credit-note/list><sup>7</sup>

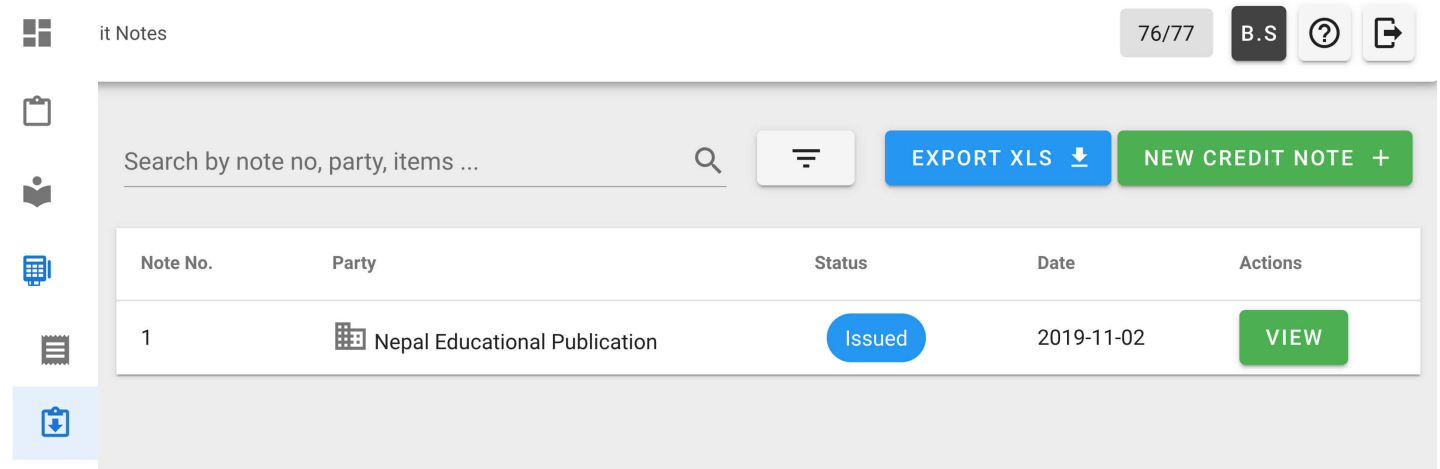

#### Adding Credit Note

1. From navigation drawer, browse to Sales  $\rightarrow$  Credit Notes. Direct link: <https://awecountant.com/credit-note/list><sup></sup>

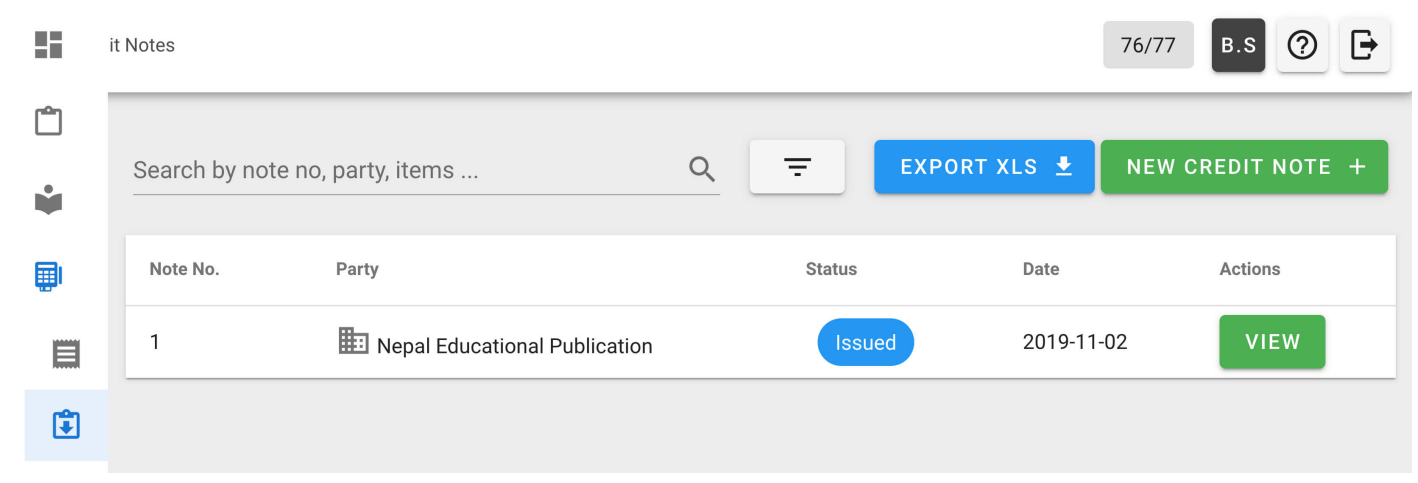

2. Click NEW CREDIT NOTE button from top-right.

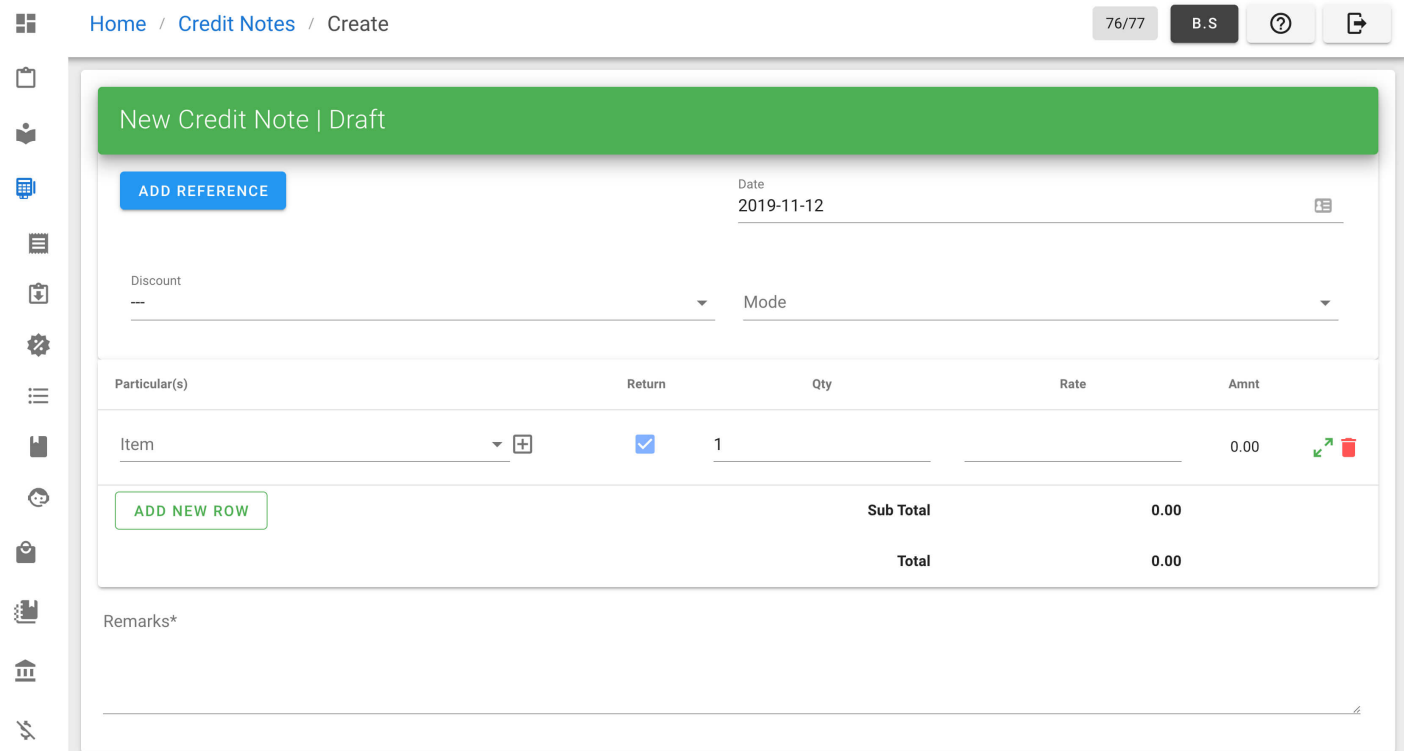

- 3. Enter the necessary input in form.
- 4. Then click ISSUE to create credit note.

#### Exporting Credit Notes

1. From navigation drawer, browse to Sales  $\rightarrow$  Credit Notes. Direct link: <https://awecountant.com/credit-note/list/>

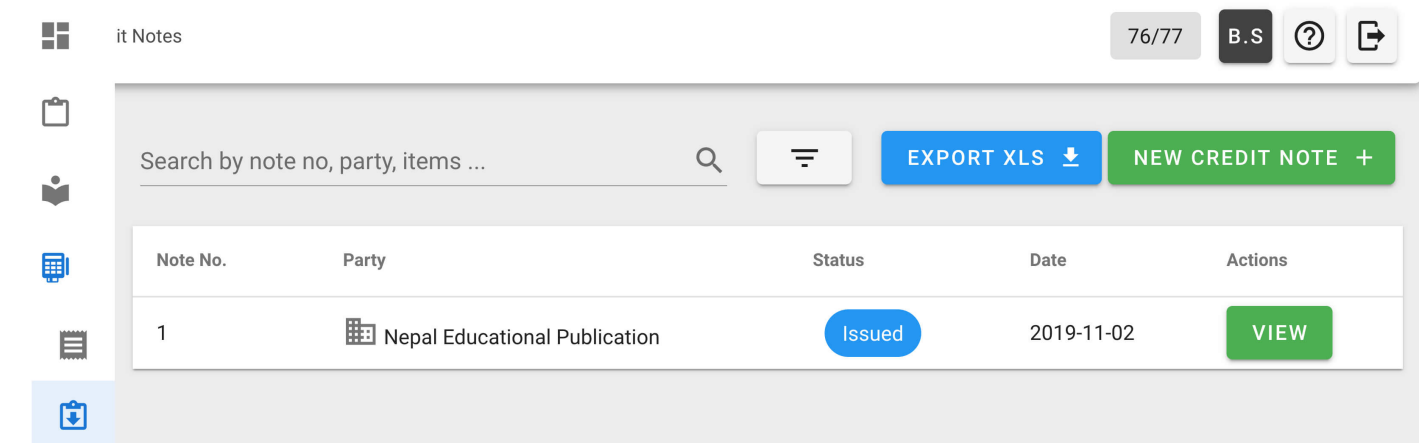

- 2. Click EXPORT XLS button top-right to export credit notes.
- 3. Check your download location in computer for the file name credit\_notes.xlsx.

# Audit Log

View and export audit log

### View Audit Log

1. From navigation drawer, browse to Settings  $\rightarrow$  Audit Logs. Direct link: <https://awecountant.com/audit-log/list> $\mathbb E$ 

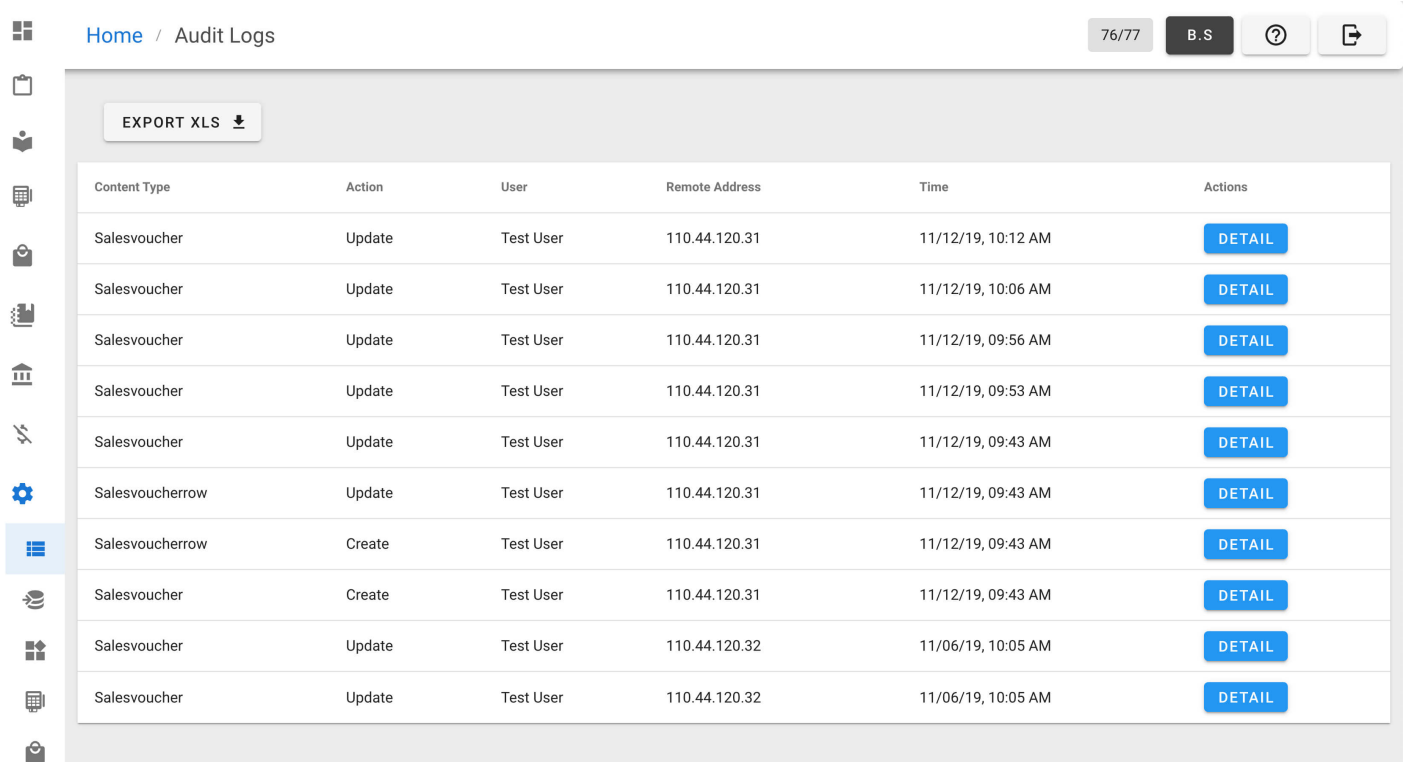

2. Click DETAIL button in Actions column for detail view.

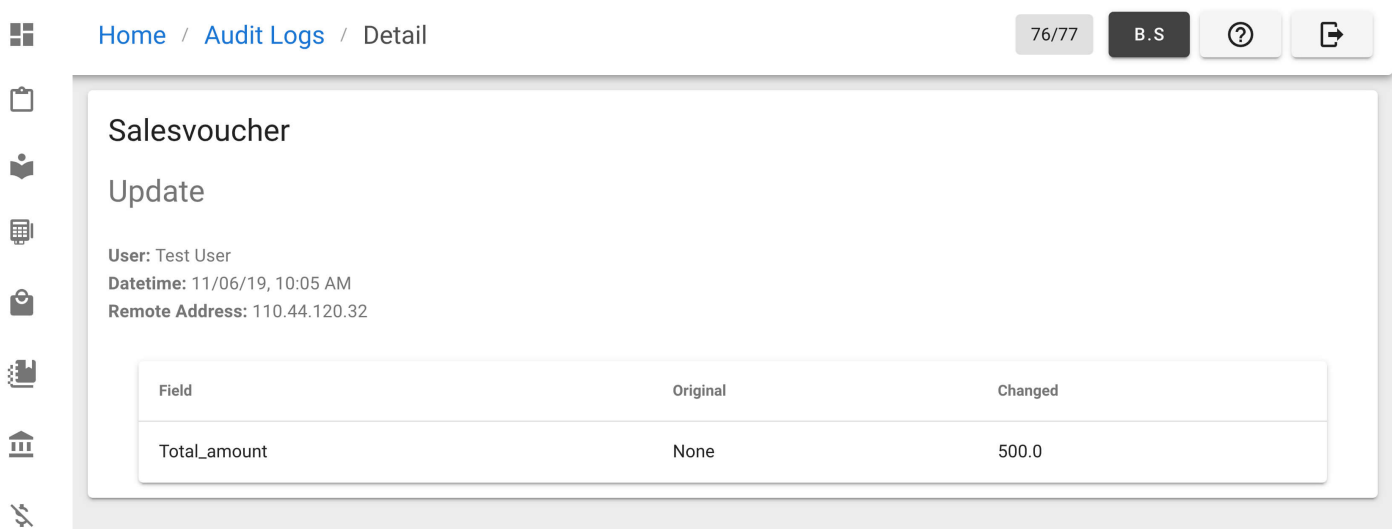

## Export Audit Log

1. From navigation drawer, browse to Settings  $\rightarrow$  Audit Logs. Direct link: <https://awecountant.com/audit-log/list><sup>7</sup>

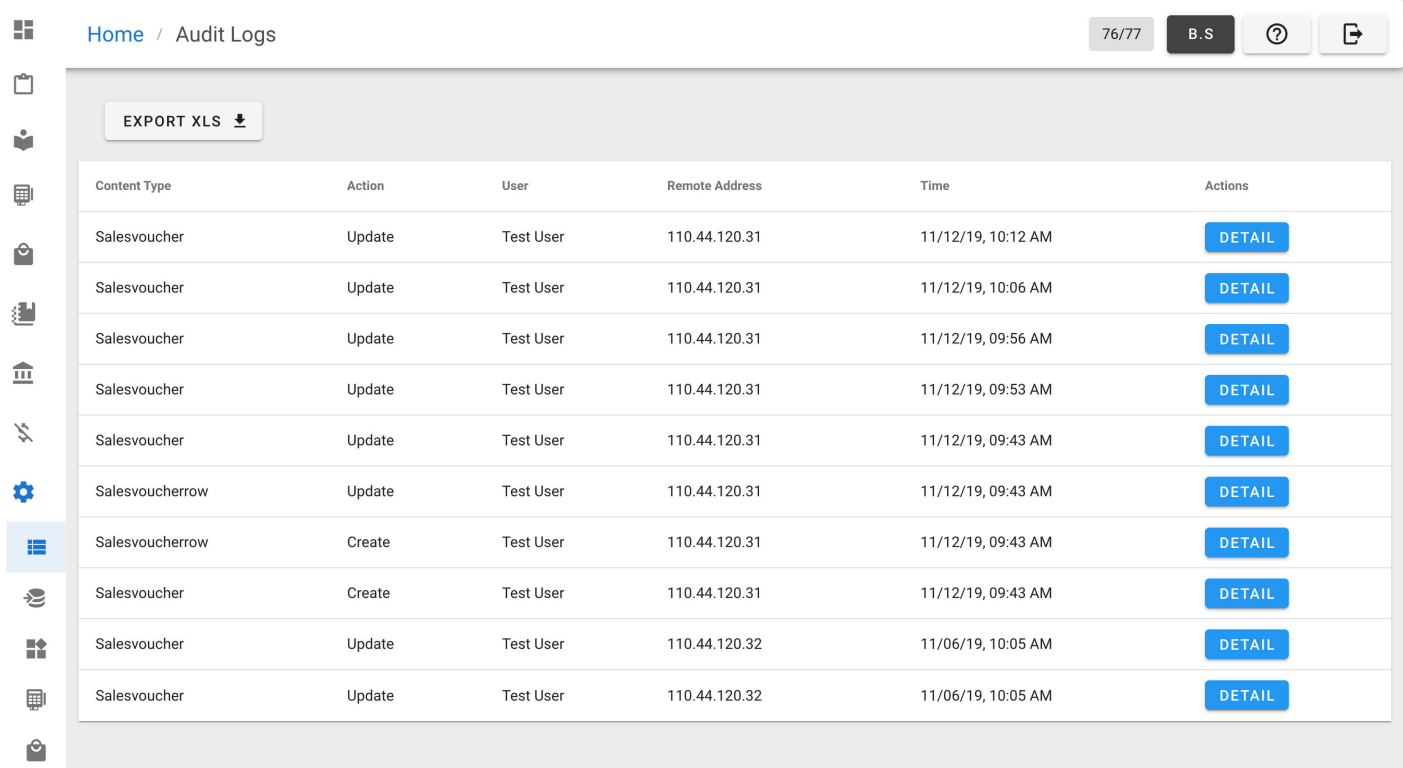

2. Click EXPORT XLS button at top-left of the page to export audit logs. Audit log file audit\_logs.xlsx will be downloaded in download location of the computer.

Help us [improve](https://github.com/awecode/awecountant-docs/edit/master/docs/guide/audit-log.md) this page! **B** Last Updated: 11/13/2019, 1:00:35 PM

## Bank Accounts

Manage bank accounts associated with the parties, company.

#### Listing Bank Account

From navigation drawer, browse to Bank  $\rightarrow$  Bank Accounts. Direct link: <https://awecountant.com/bank-account/list> $\mathbb Z$ 

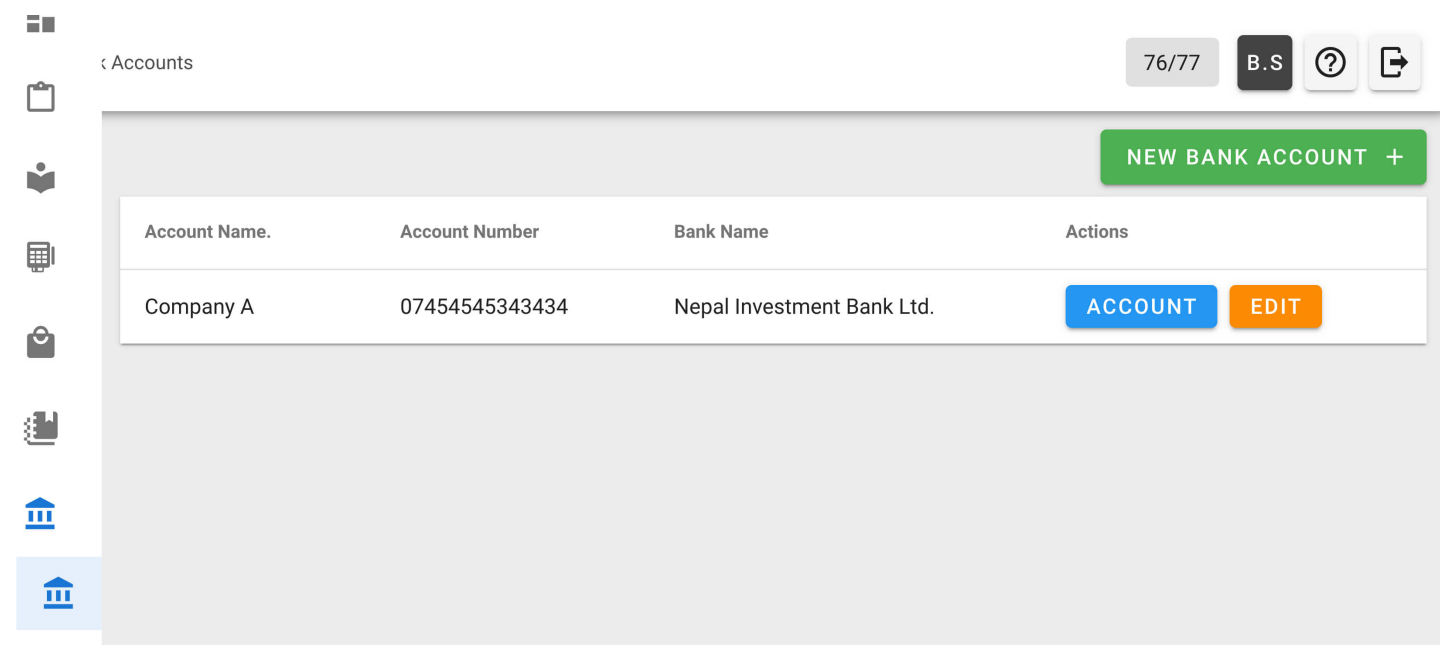

#### Adding Bank Account

1. From navigation drawer, browse to Bank  $\rightarrow$  Bank Accounts. Direct link: <https://awecountant.com/bank-account/list><sup></sup>

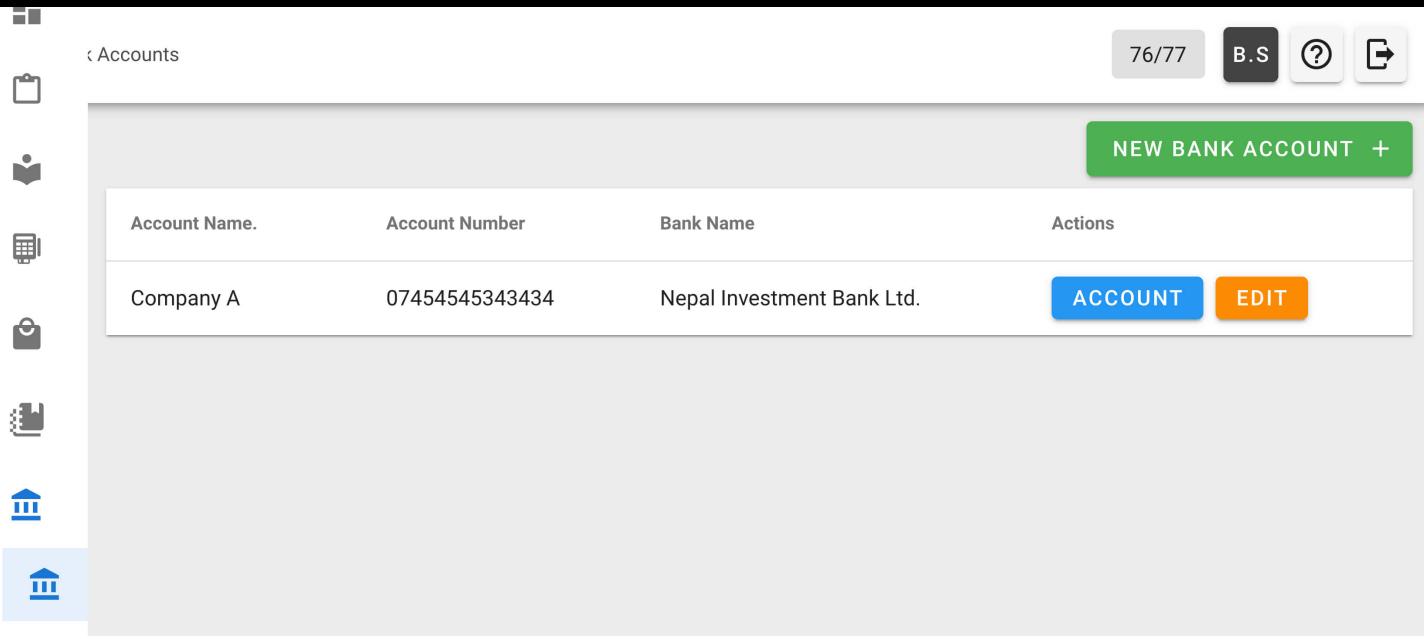

2. Click NEW BANK ACCOUNTS button from top-right.

#### Direct link: <https://awecountant.com/bank-account/create>

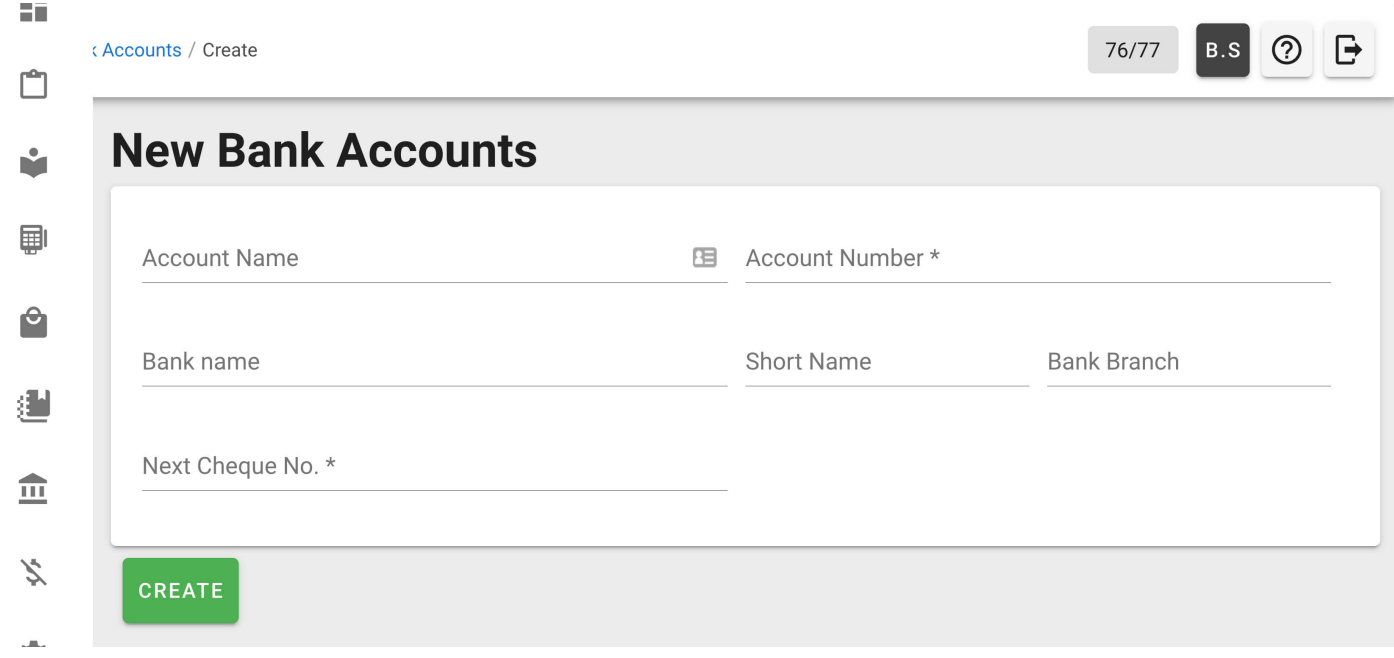

- 3. Enter the necessary input in form.
- 4. Then click CREATE button at bottom-left of the page to save the bank account.

## Updating Bank Account

1. From navigation drawer, browse to Bank  $\rightarrow$  Bank Accounts. Direct link: <https://awecountant.com/bank-account/list><sup></sup>

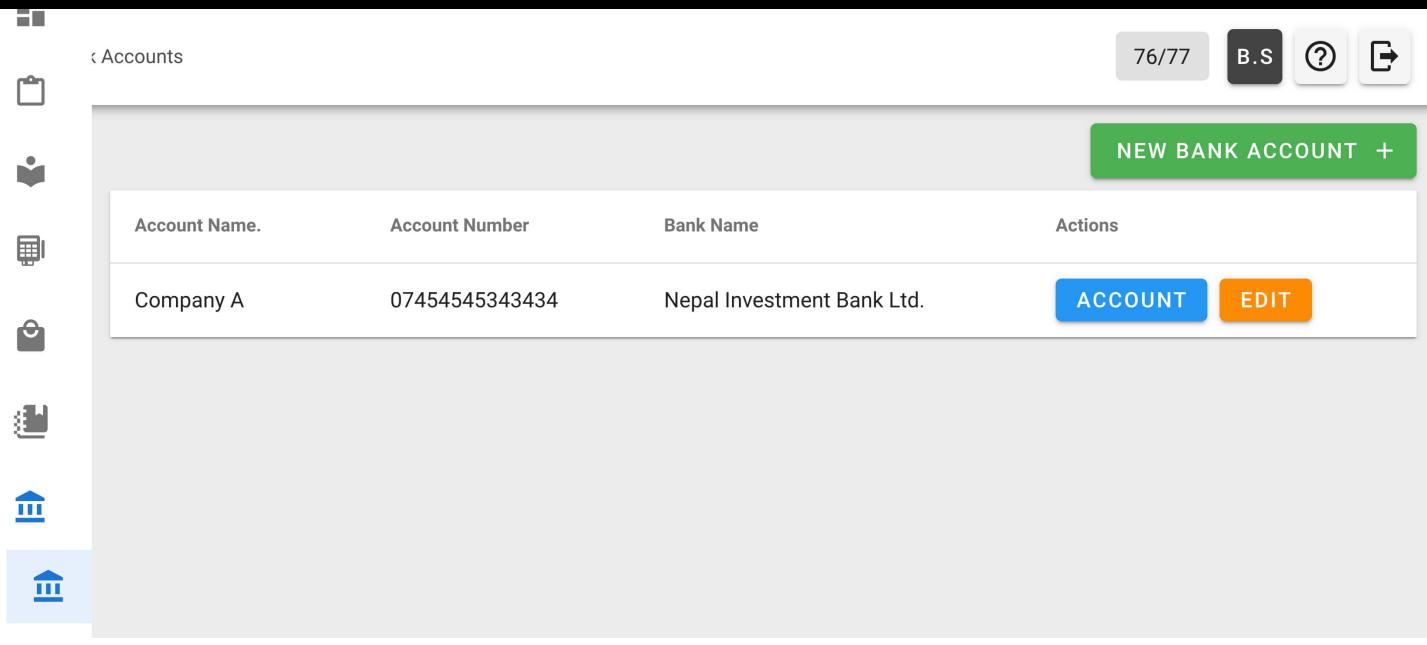

2. Click EDIT from Actions column.

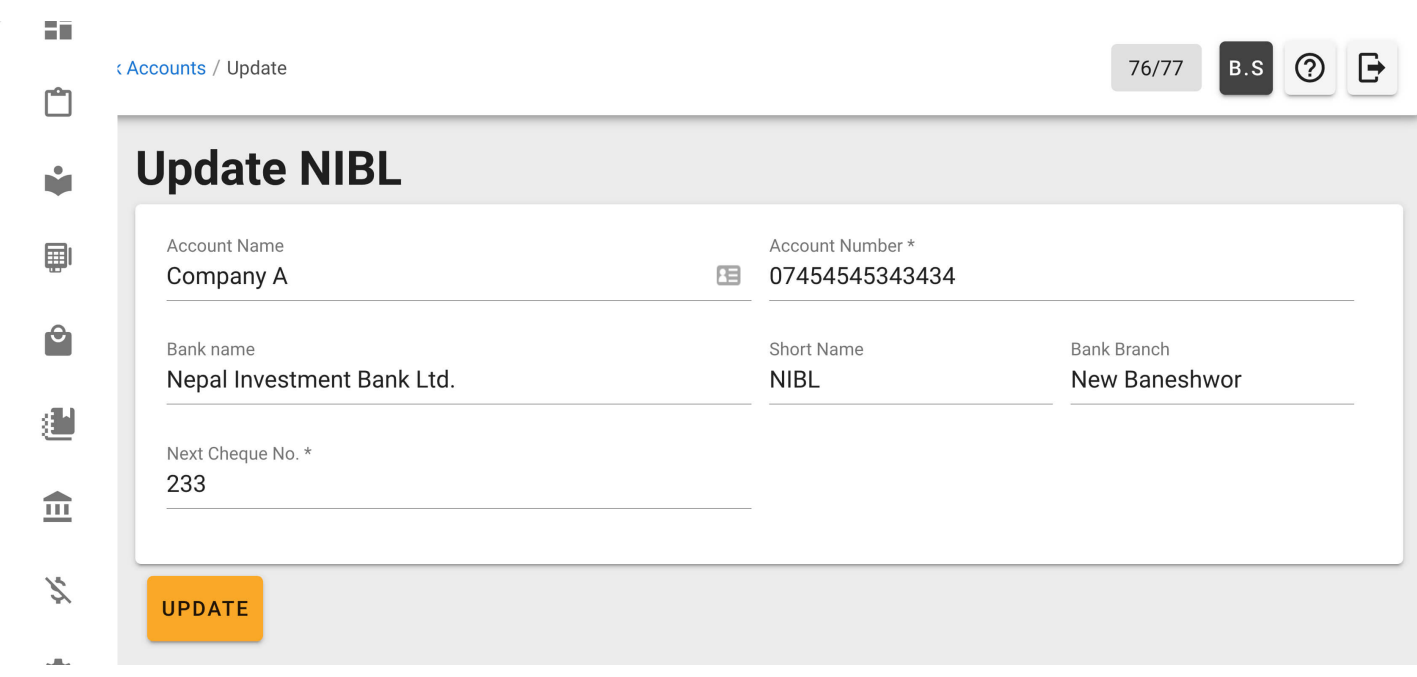

3. Update the necessary fields and click UPDATE button from the bottom-left of the page.

### Listing Transactions

1. From navigation drawer, browse to Bank  $\rightarrow$  Bank Accounts. Direct link: <https://awecountant.com/bank-account/list> $\Box$ 

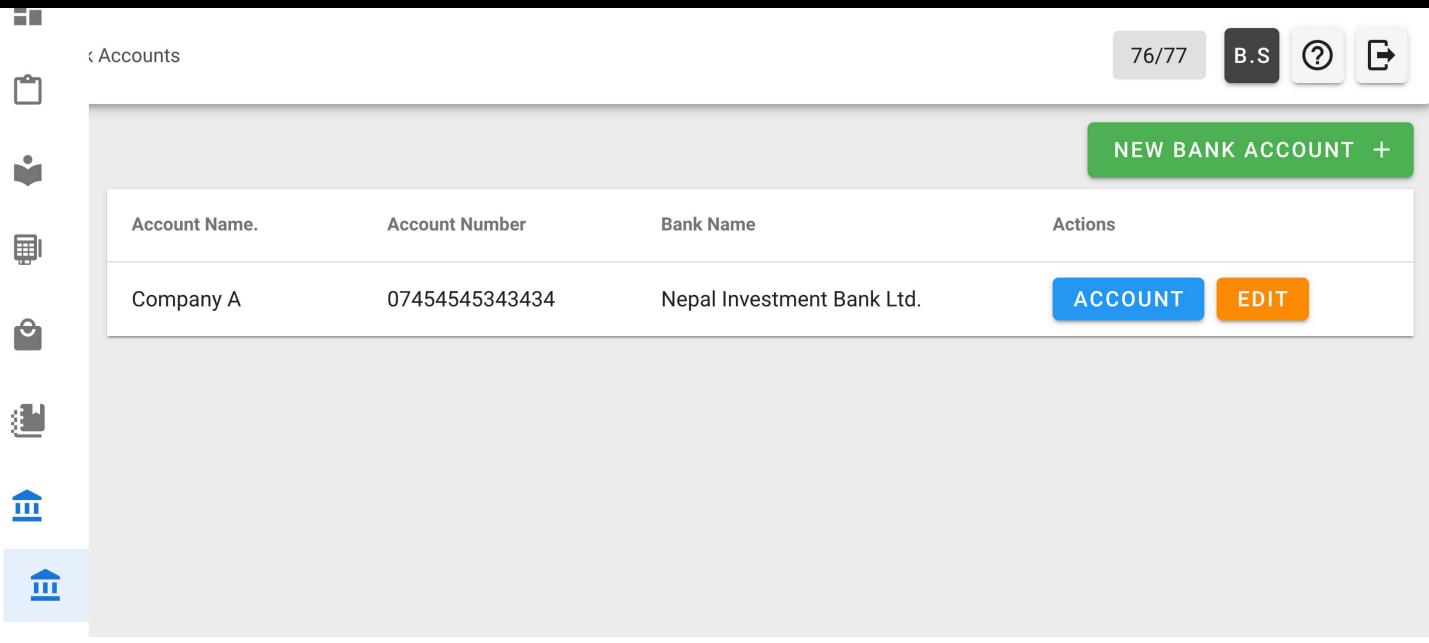

2. Click ACCOUNT from Actions column in the voucher to see the transactions associated with the bank account.

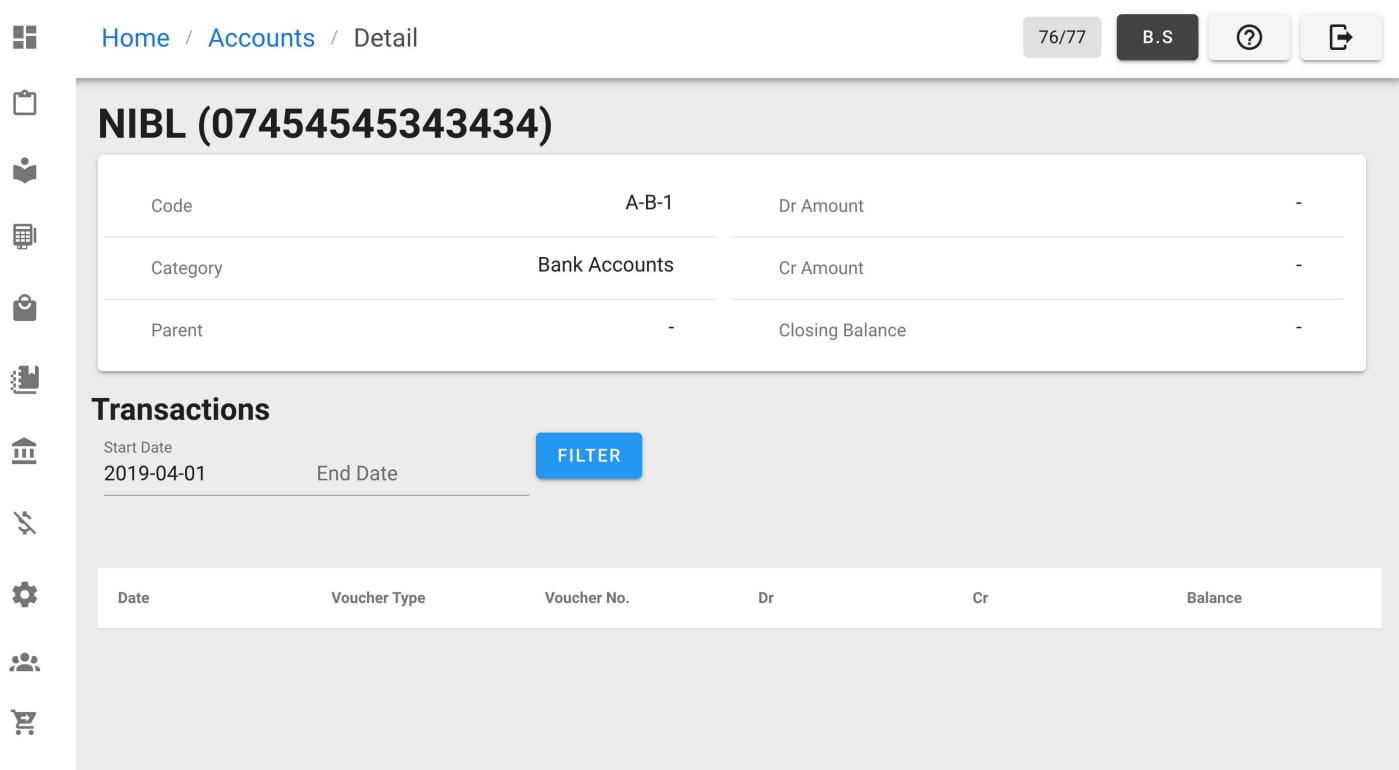

Help us [improve](https://github.com/awecode/awecountant-docs/edit/master/docs/guide/bank-account.md) this page!  $\Box$ Last Updated: 11/12/2019, 10:01:44 PM

## System Architecture

The system is built as an SPA that uses REST APIs for communicating with the server. An end user needs a modern web-browser to use the system.

#### Architecture Diagram

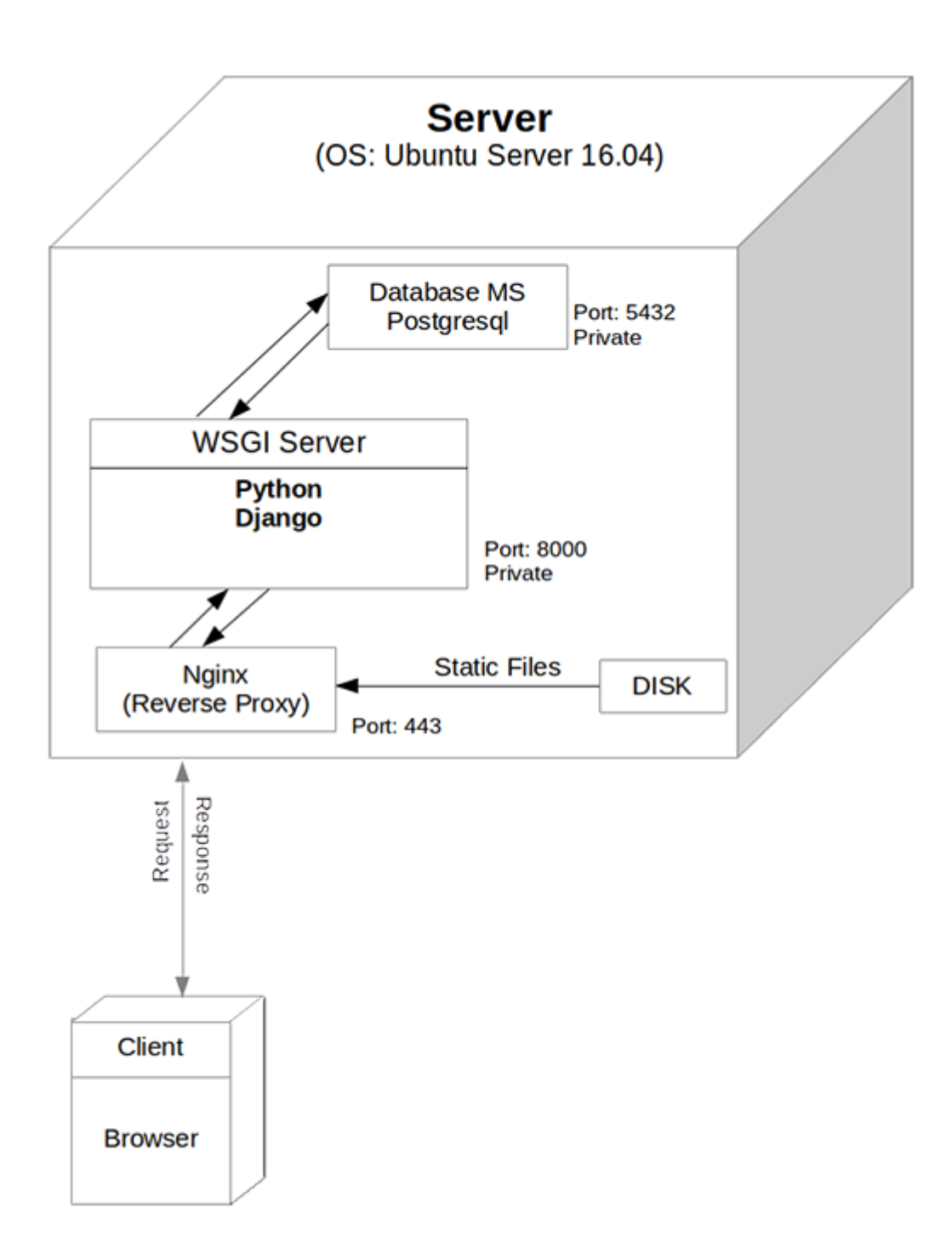

#### Frontend (Client-side) Technologies

- HTML5, CSS, Javascript
- Vue.js as Javascript framework
- Vuetify.js as design component framework
- SCSS as stylesheet language

## Back-end (Server-side) Technologies

- Postgresql as DBMS
- Python as programming language
- Django as Python web framework
- Django Rest Framework as toolkit for building REST APIs
- WSGI for Web Service Interface
- Nginx for reverse proxying to web service
- Nginx for serving static files
- Ubuntu Server 16.04 as Server OS  $\bullet$

## ER Diagram

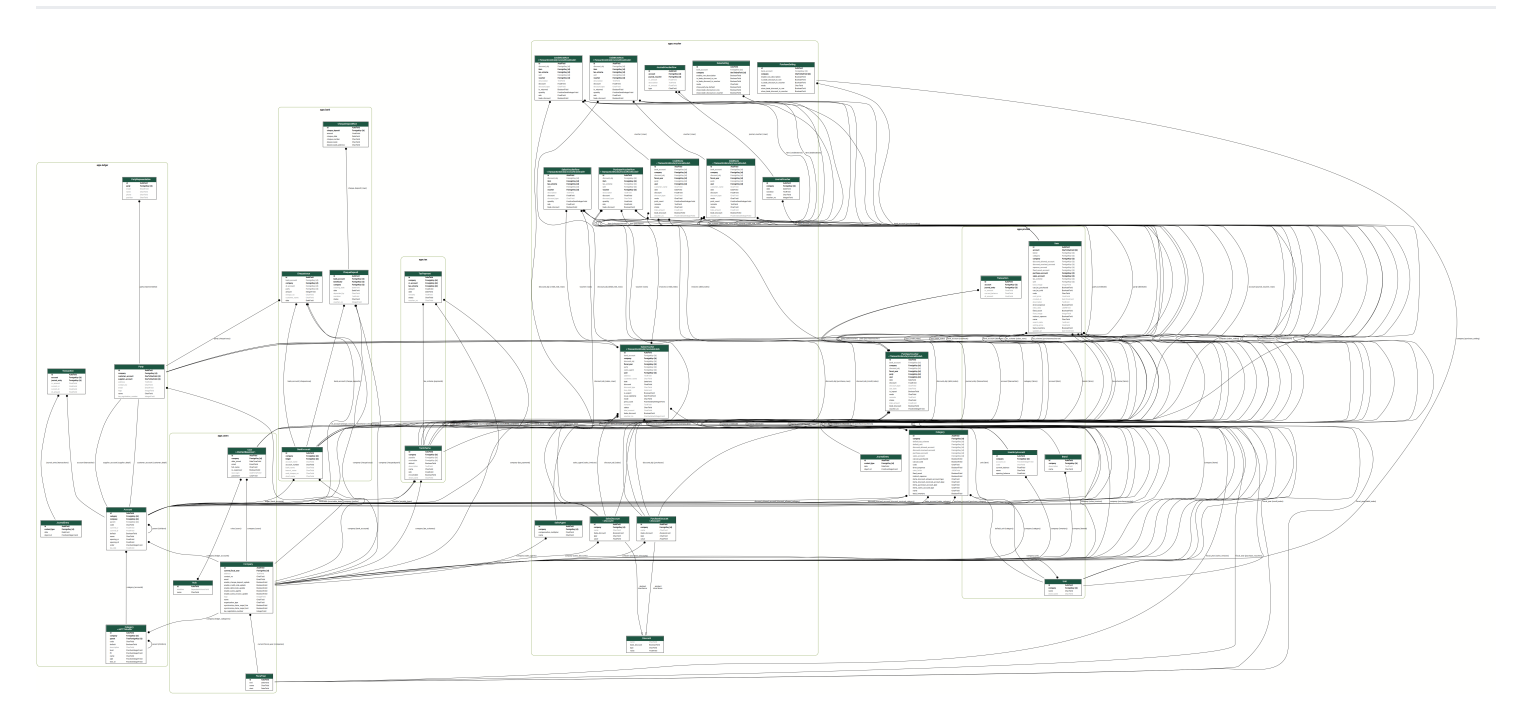

### Acronyms

- SPA: Single Page Application  $\bullet$
- REST: REpresentational State Transfer  $\bullet$
- API: Application Programming Interface
- HTML: HyperText Markup Language
- CSS: Cascading Style Sheet  $\bullet$
- DBMS: DataBase Management System
- WSGI: Web Server Gateway Interface
- OS: Operating System
- ER: Entity Relationship

Help us [improve](https://github.com/awecode/awecountant-docs/edit/master/docs/architecture/index.md) this page!  $\boxtimes$ Last Updated: 11/2/2019, 8:03:33 PM

## Data Backup

## Export

1. From navigation drawer, browse to Settings  $\rightarrow$  Import/Export. Direct link: <https://awecountant.com/settings/import-export>

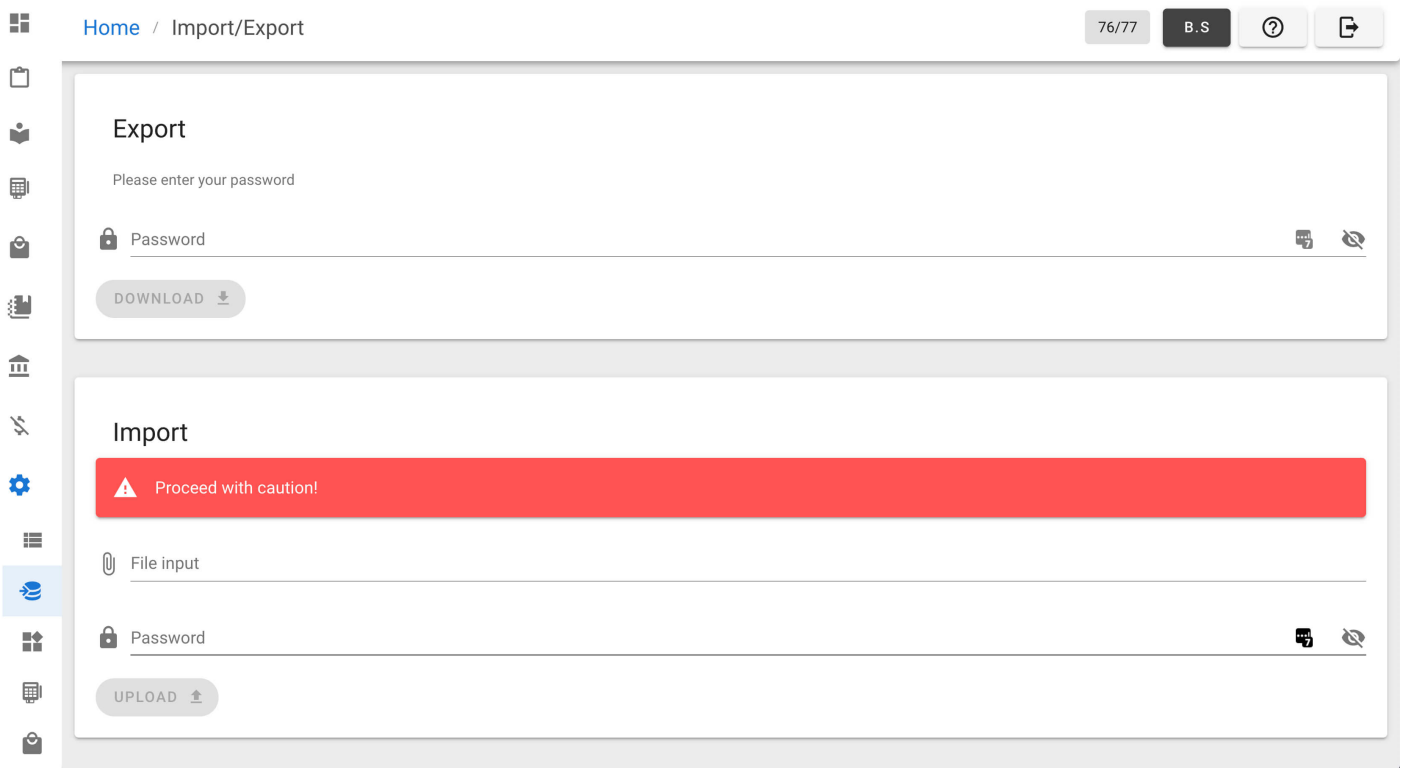

- 2. In Export section, enter password.
- 3. Then click DOWNLOAD button to export the data. Then a backup file will be downloaded in download location of the computer.

#### Import

1. From navigation drawer, browse to Settings  $\rightarrow$  Import/Export. Direct link: <https://awecountant.com/settings/import-export><sup></sup>

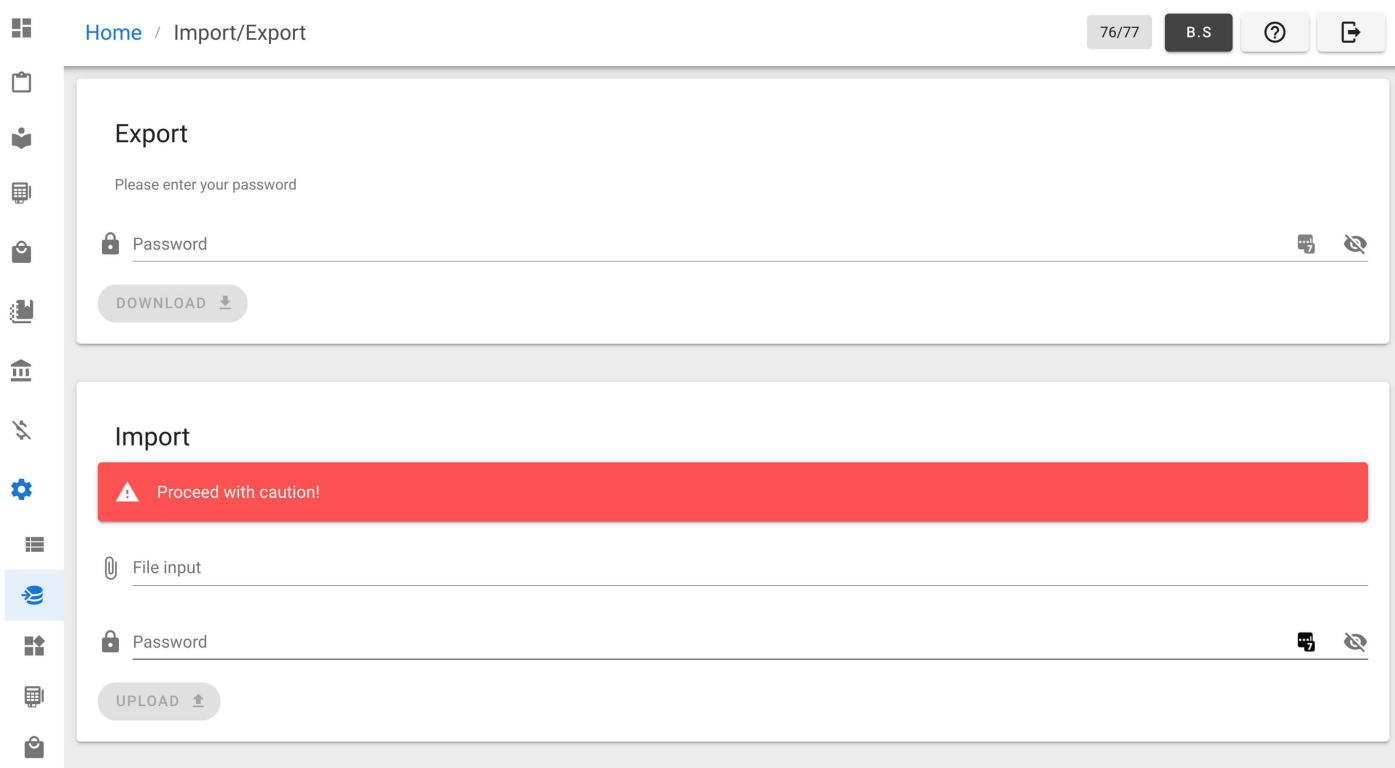

- 2. In Import section, click File input to select the backup file.
- 3. Enter password.
- 4. Then click UPLOAD button to import the backup file.

Help us [improve](https://github.com/awecode/awecountant-docs/edit/master/docs/guide/data-backup.md) this page!  $\Box$ Last Updated: 11/13/2019, 1:00:35 PM

# Manage Debit Notes

## Listing Debit Notes

From navigation drawer, browse to Purchase  $\rightarrow$  Debit Notes. Direct link: <https://awecountant.com/debit-note/list/>

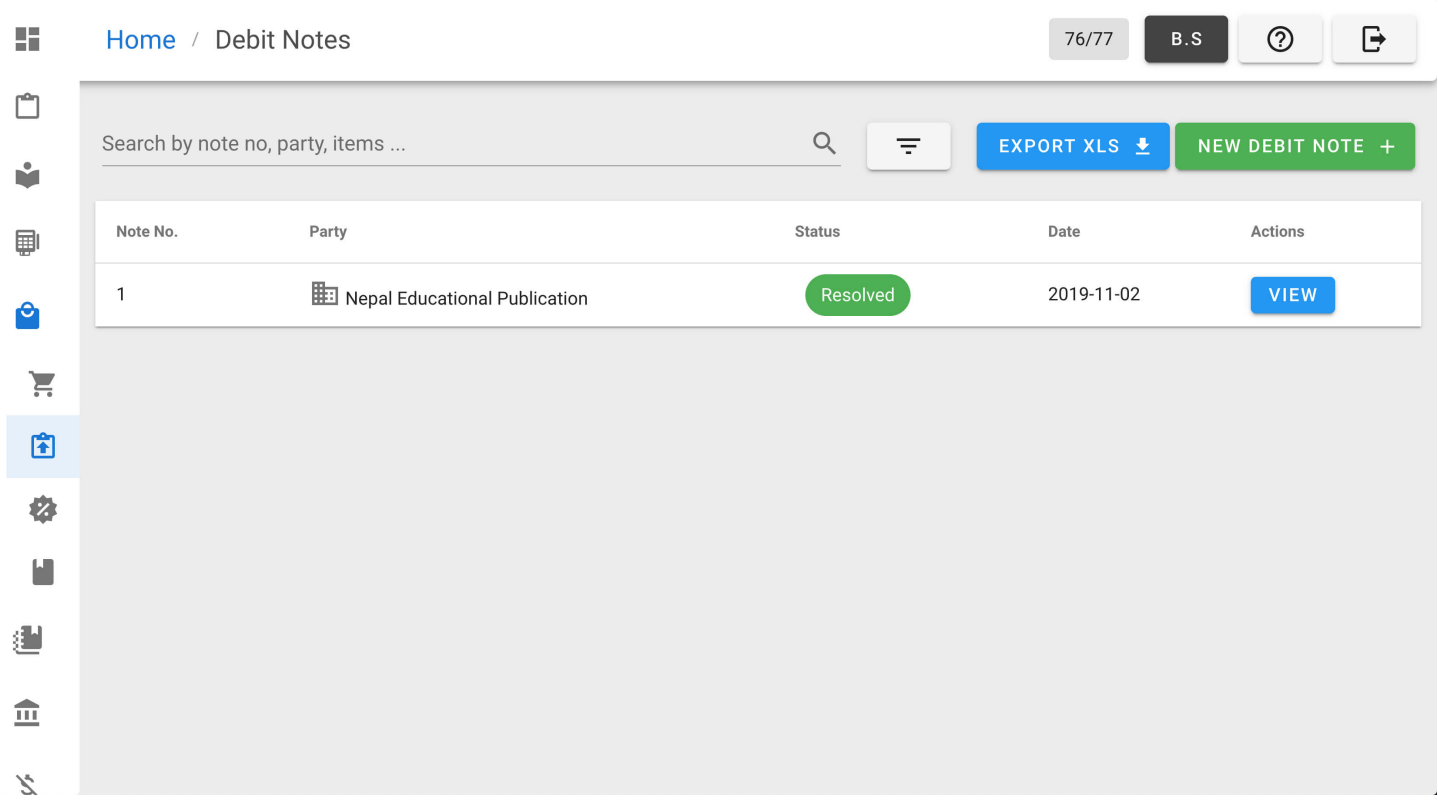

### Adding Debit Note

1. From navigation drawer, browse to Purchase  $\rightarrow$  Debit Notes. Direct link: <https://awecountant.com/debit-note/list/>

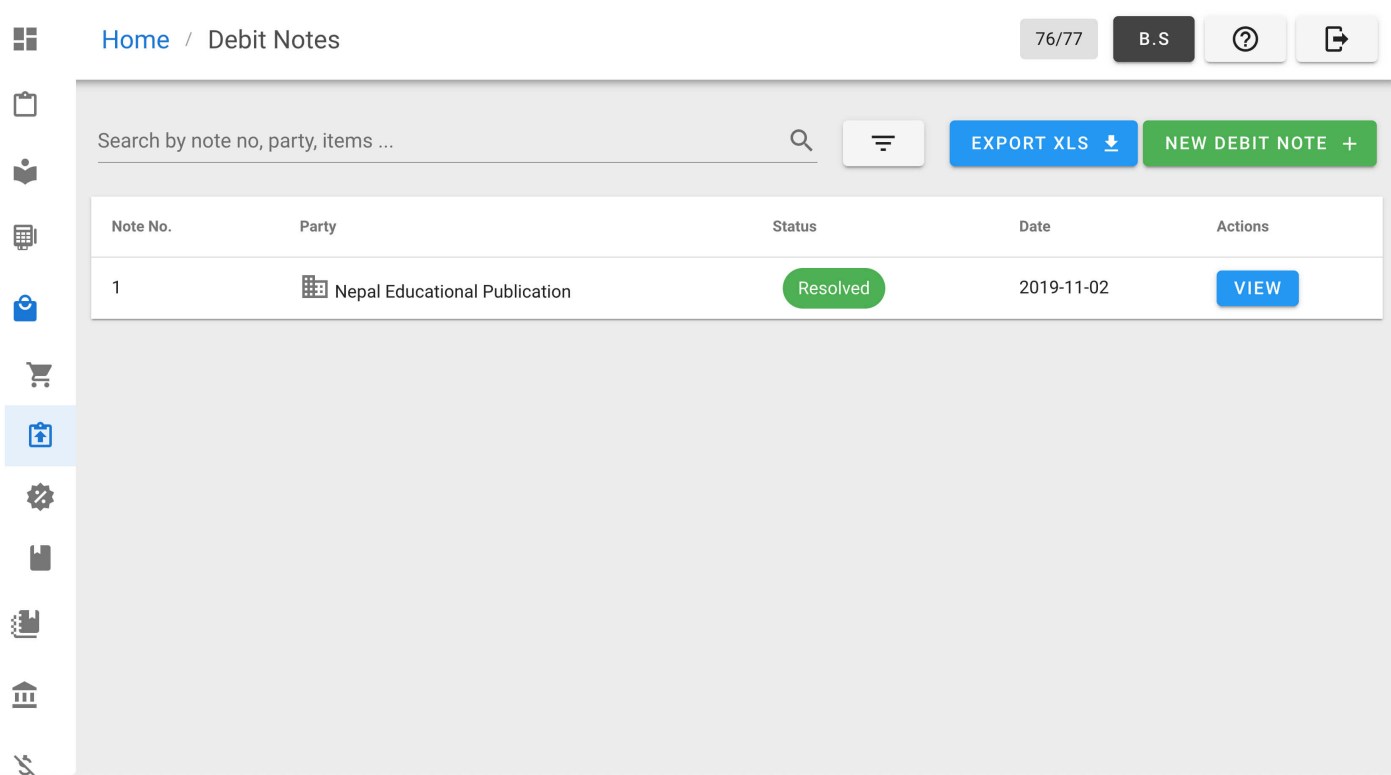

#### 2. Click NEW DEBIT NOTE button from top-right.

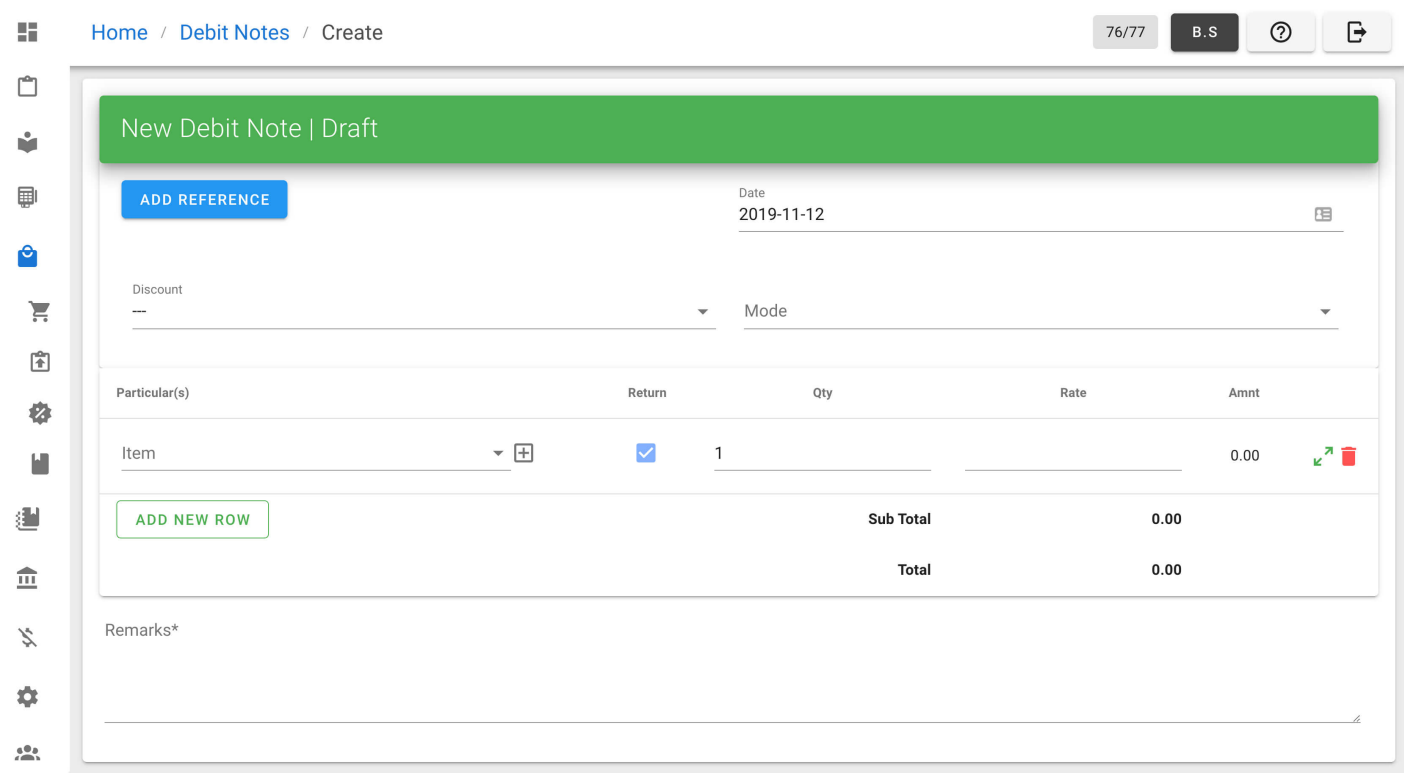

- 3. Enter the necessary input in form
- 4. Then click ISSUE to create debit note

#### Exporting Debit Notes

1. From navigation drawer, browse to Purchase  $\rightarrow$  Debit Notes. Direct link: <https://awecountant.com/debit-note/list/>

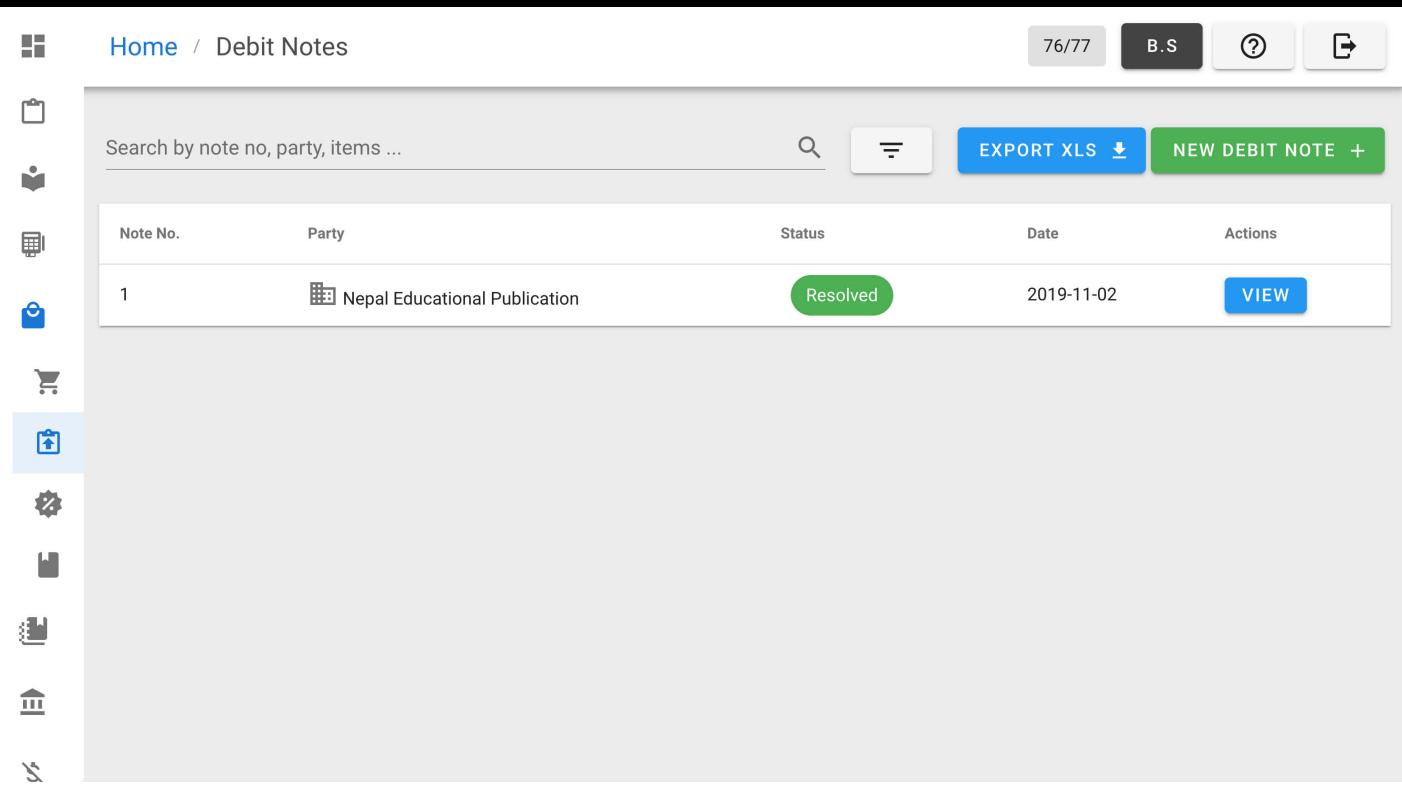

- 2. Click EXPORT XLS button top-right to export debit notes.
- 3. Check your download location in computer for the file name debit\_notes.xlsx .

Help us [improve](https://github.com/awecode/awecountant-docs/edit/master/docs/guide/debit-note.md) this page!  $\Box$ Last Updated: 11/12/2019, 5:07:59 PM

# Logging In

Visit [https://awecountant.com](https://awecountant.com/) and enter your username and password to start using the system.

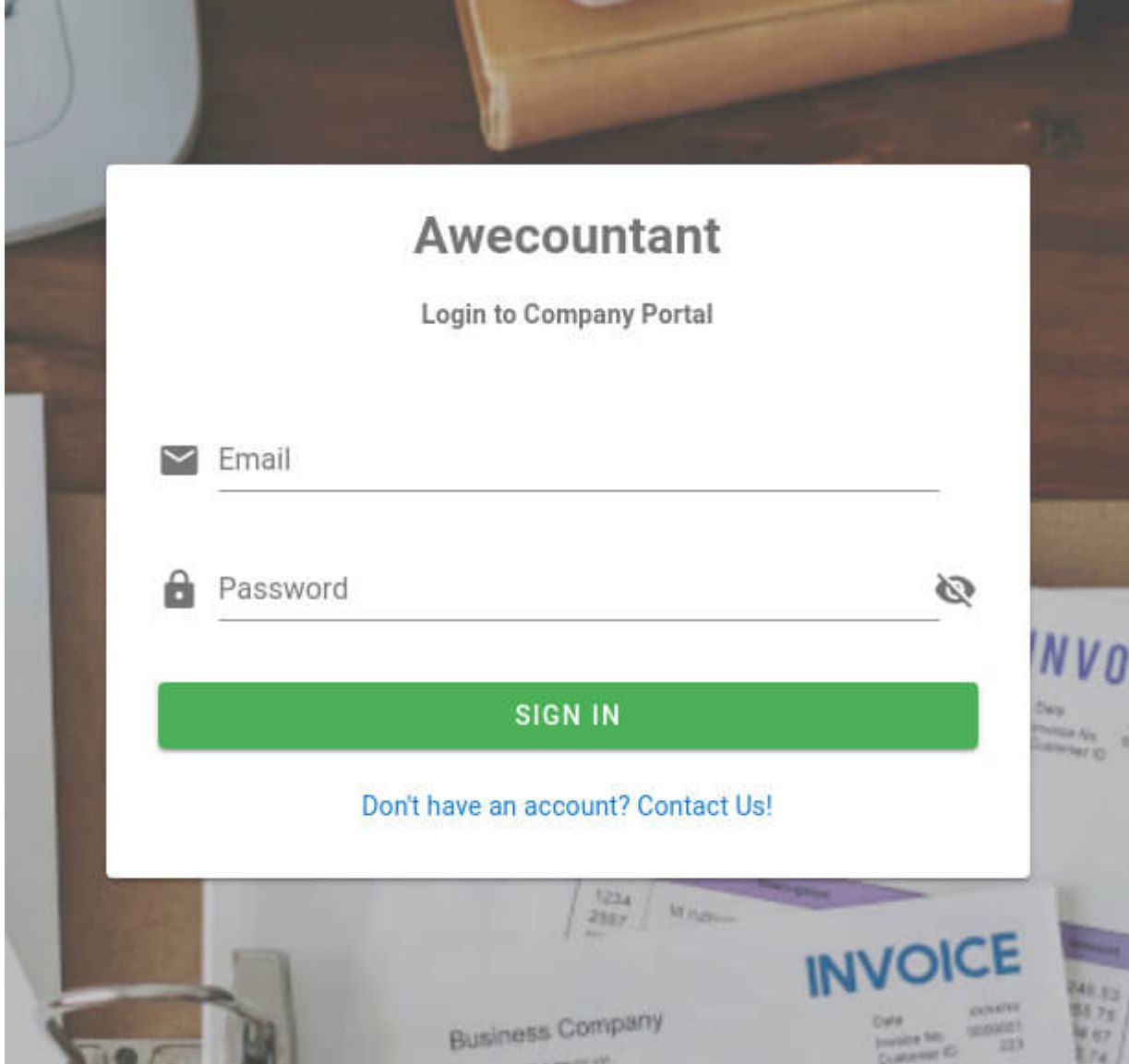

If you need a new account for your company, write us at [support@awecode.com.](mailto:support@awecode.com)

Help us [improve](https://github.com/awecode/awecountant-docs/edit/master/docs/guide/index.md) this page!  $\Box$ Last Updated: 11/1/2019, 12:08:09 PM

### Inventory Ledger

1. From navigation drawer, browse to Inventory  $\rightarrow$  Inventory Ledger. Direct link: <https://awecountant.com/inventory-account/list/>

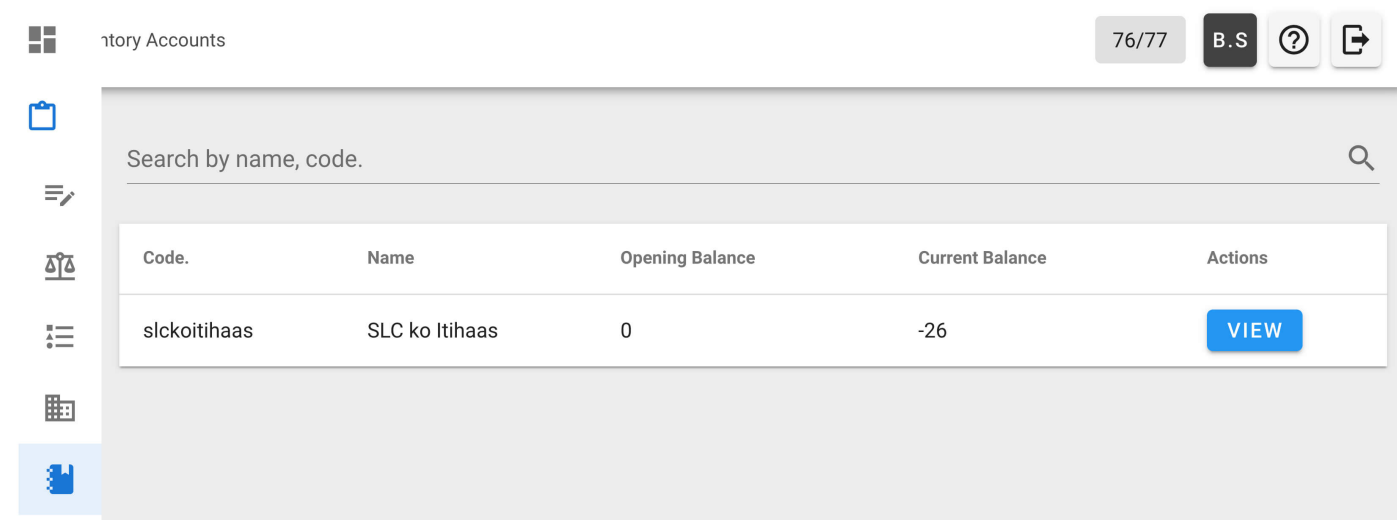

2. Click VIEW in Actions column to view transactions of the particular item.

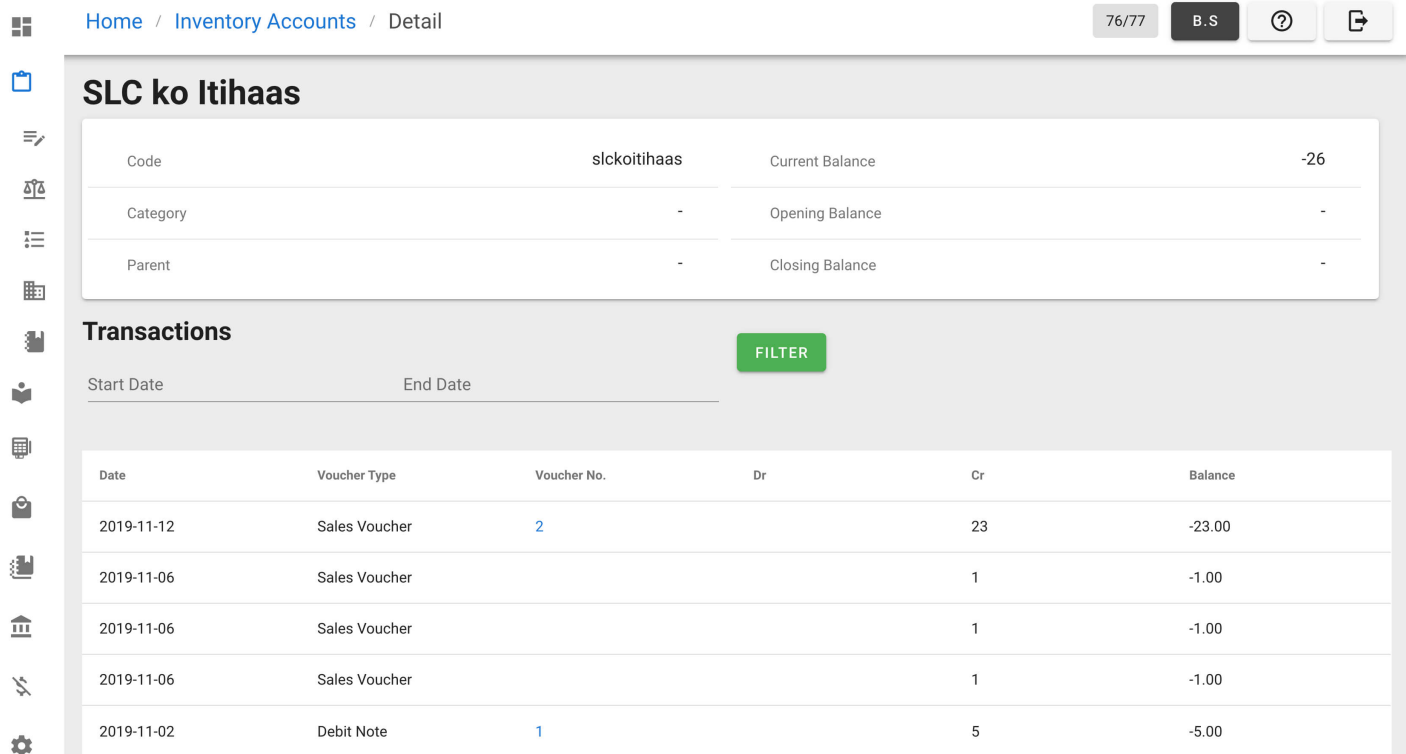

3. Click in Voucher Number of the particular transaction to view the sales invoice.

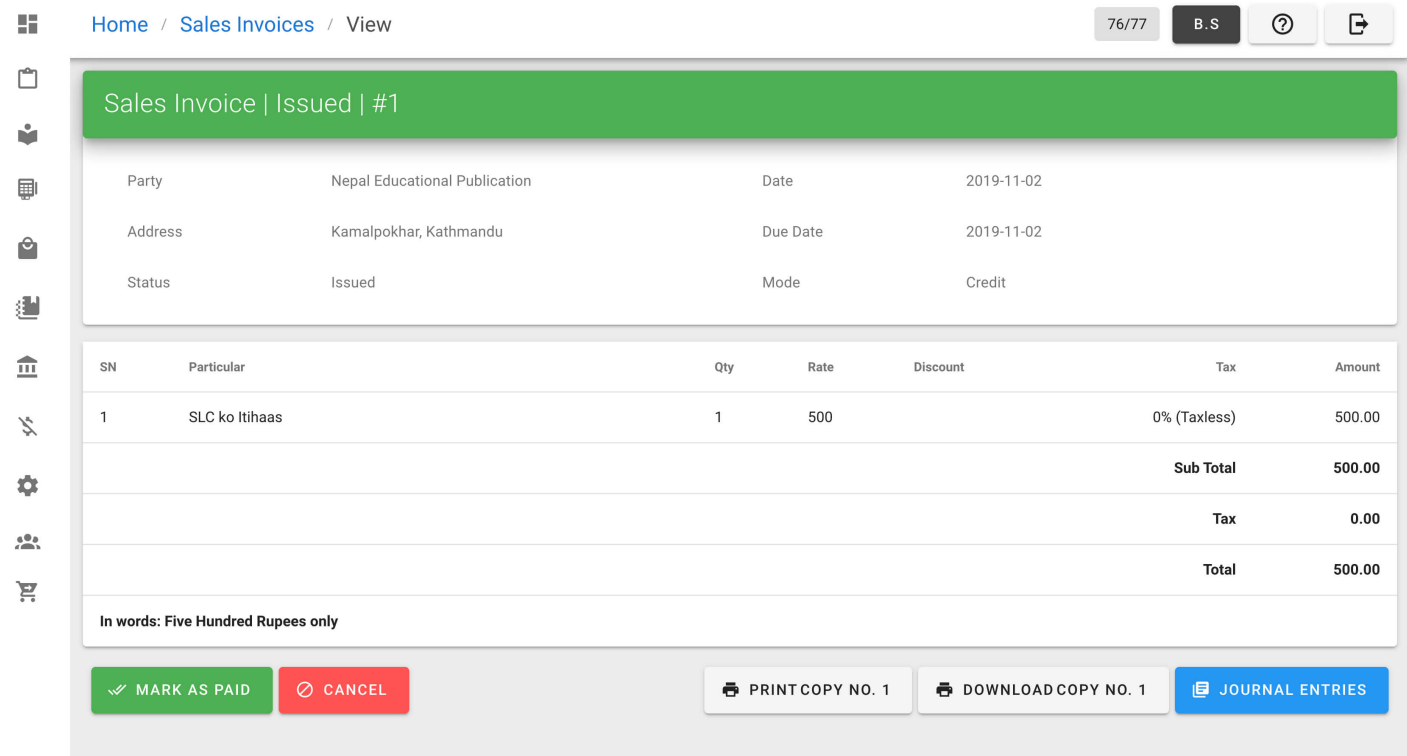

#### Help us [improve](https://github.com/awecode/awecountant-docs/edit/master/docs/guide/inventory-ledger.md) this page!  $\mathbb E$ Last Updated: 11/12/2019, 9:40:44 PM

# Managing Items

Products that can be sold or purchased, expense heads, and assets are treated as items. Users can select if inventory tracking is to be done for items.

#### Listing Items

From navigation drawer, browse to Inventory  $\rightarrow$  Items. Direct link: <https://awecountant.com/items/list>ration

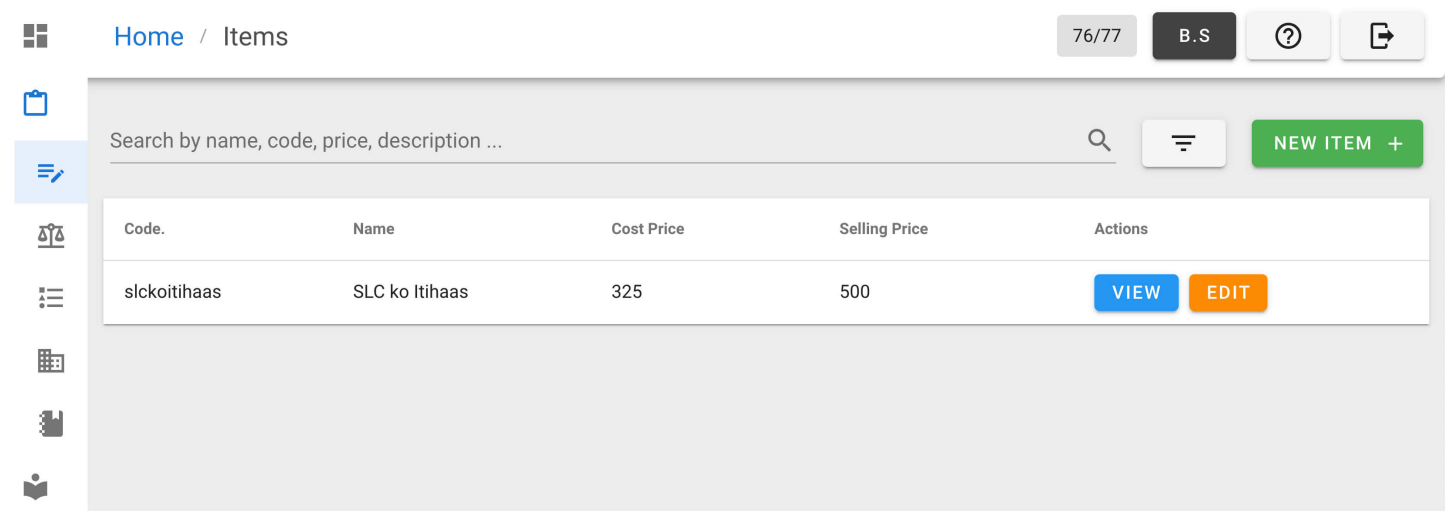

### Adding Items

1. From navigation drawer, browse to Inventory  $\rightarrow$  Items. Direct link: <https://awecountant.com/items/list><sup>7</sup>

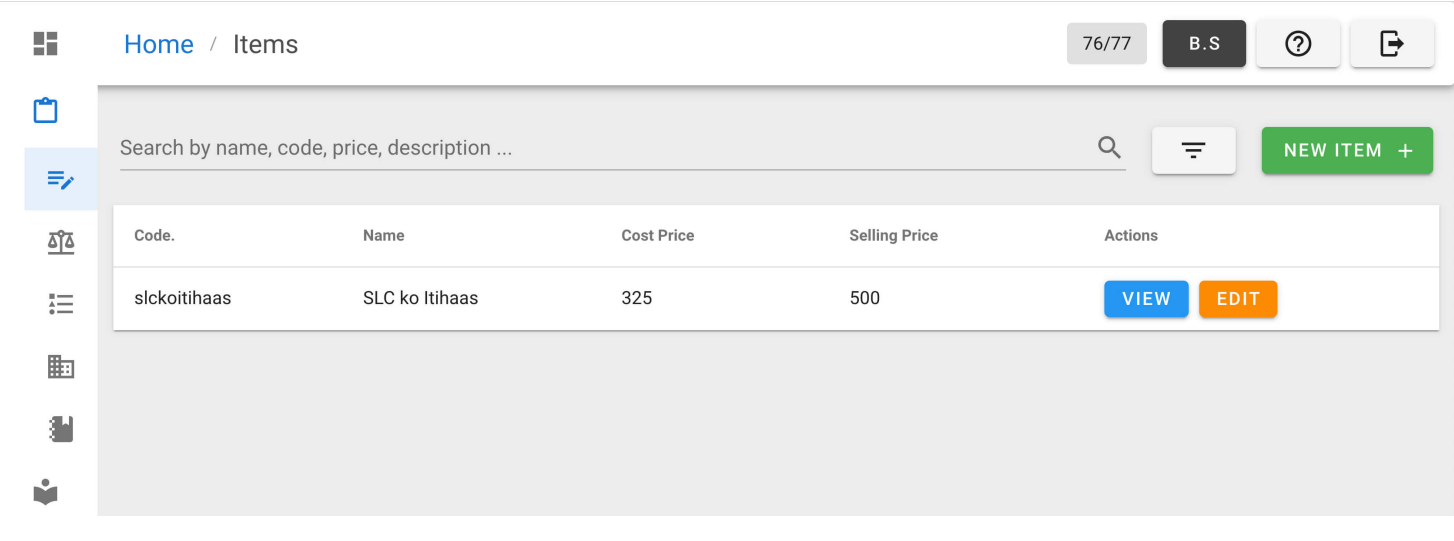

2. Click ADD ITEM button from top-right.

#### Direct link: <https://awecountant.com/items/create><sup>ry</sup>

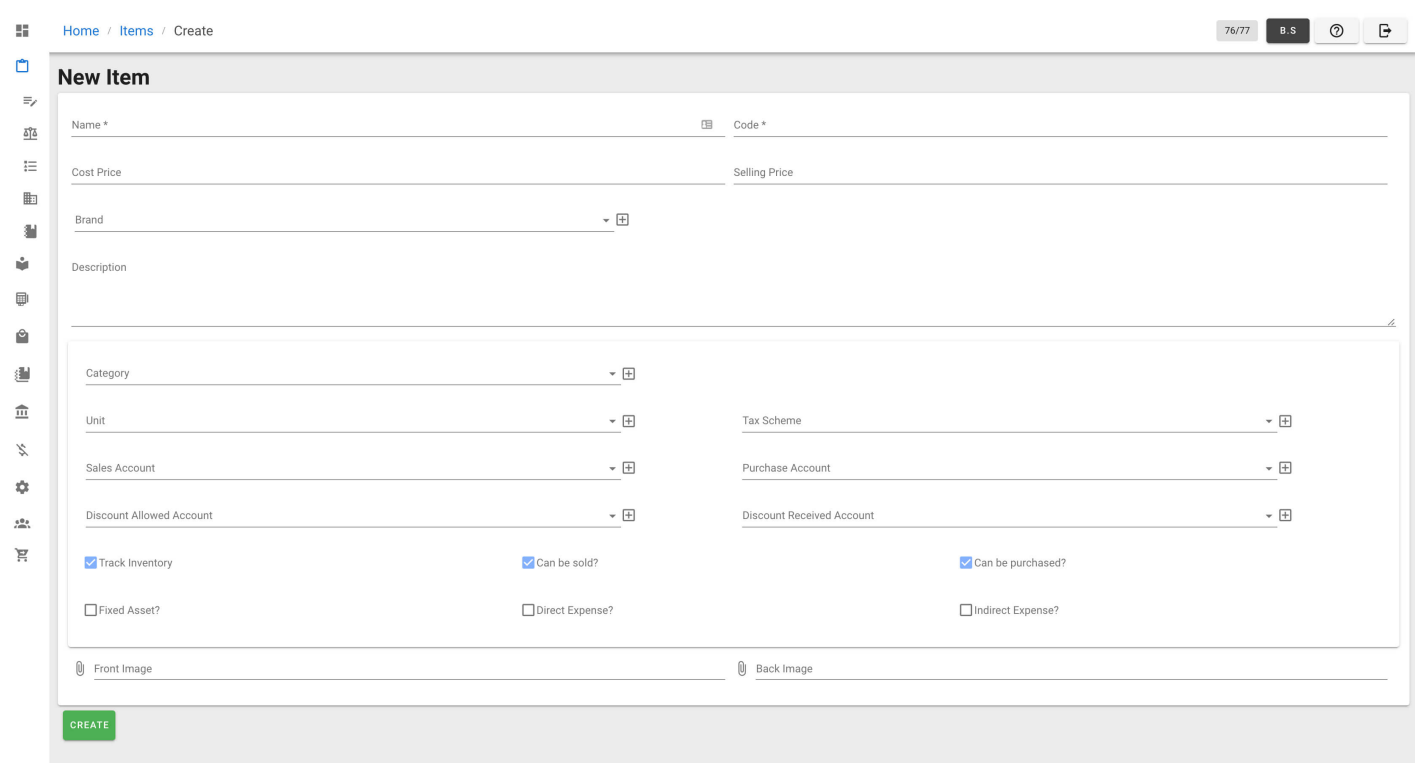

- 3. Enter the necessary input in form
- 4. Then click CREATE to add new item in inventory.

#### Updating Items

1. From navigation drawer, browse to Inventory  $\rightarrow$  Items. Direct link: <https://awecountant.com/items/list><sup></sup>

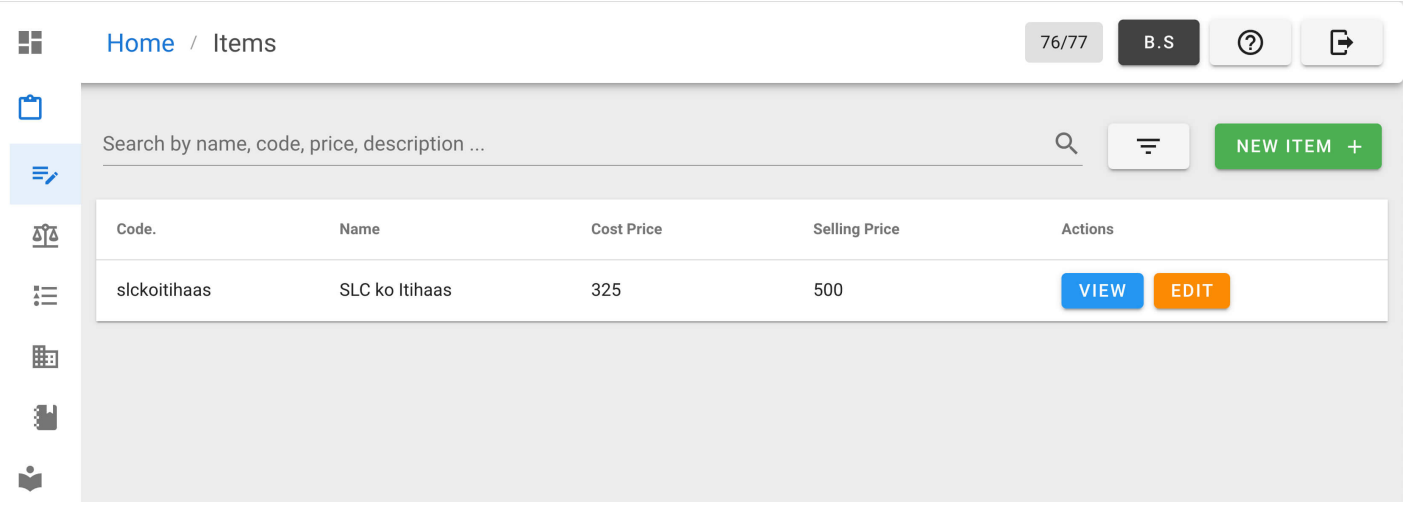

- 2. Click EDIT from Actions column
- 3. Then update the necessary fields and click UPDATE button.

### Item Category

Items inherit properties like tax scheme, default unit, type (trackable, fixed asset, direct expense, indirect expense) from category. Creating categories saves a lot of time while creating new items.

Help us [improve](https://github.com/awecode/awecountant-docs/edit/master/docs/guide/manage-items.md) this page!  $\Box$ Last Updated: 11/12/2019, 4:08:28 PM

## Parties

Maintain the party details like contact number, tax registration number, address, contact person details, etc

### Listing Party

From navigation drawer, browse to Parties . Direct link: <https://awecountant.com/parties/list>ration

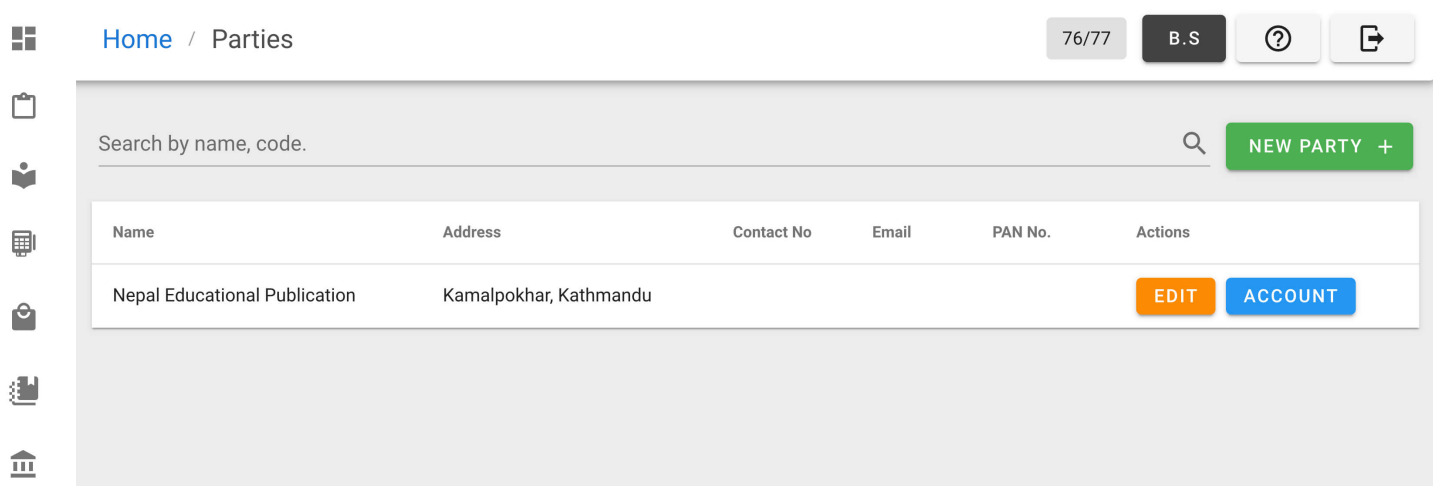

### Adding Party

1. From navigation drawer, browse to Parties .

Direct link: <https://awecountant.com/parties/list>ration

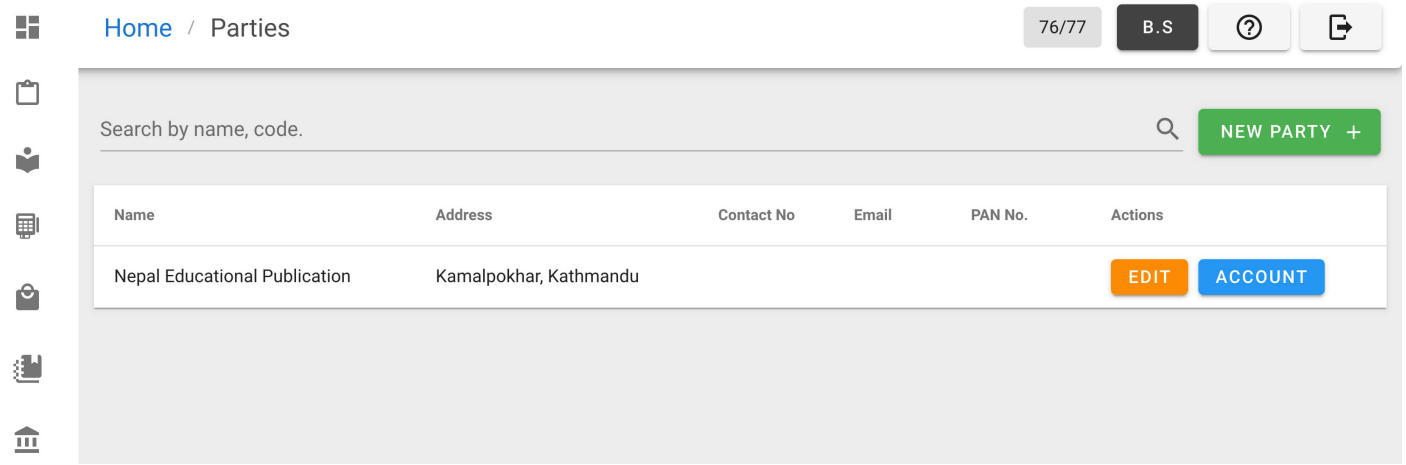

2. Click NEW PARTY button from top-right. Direct link: <https://awecountant.com/parties/create>

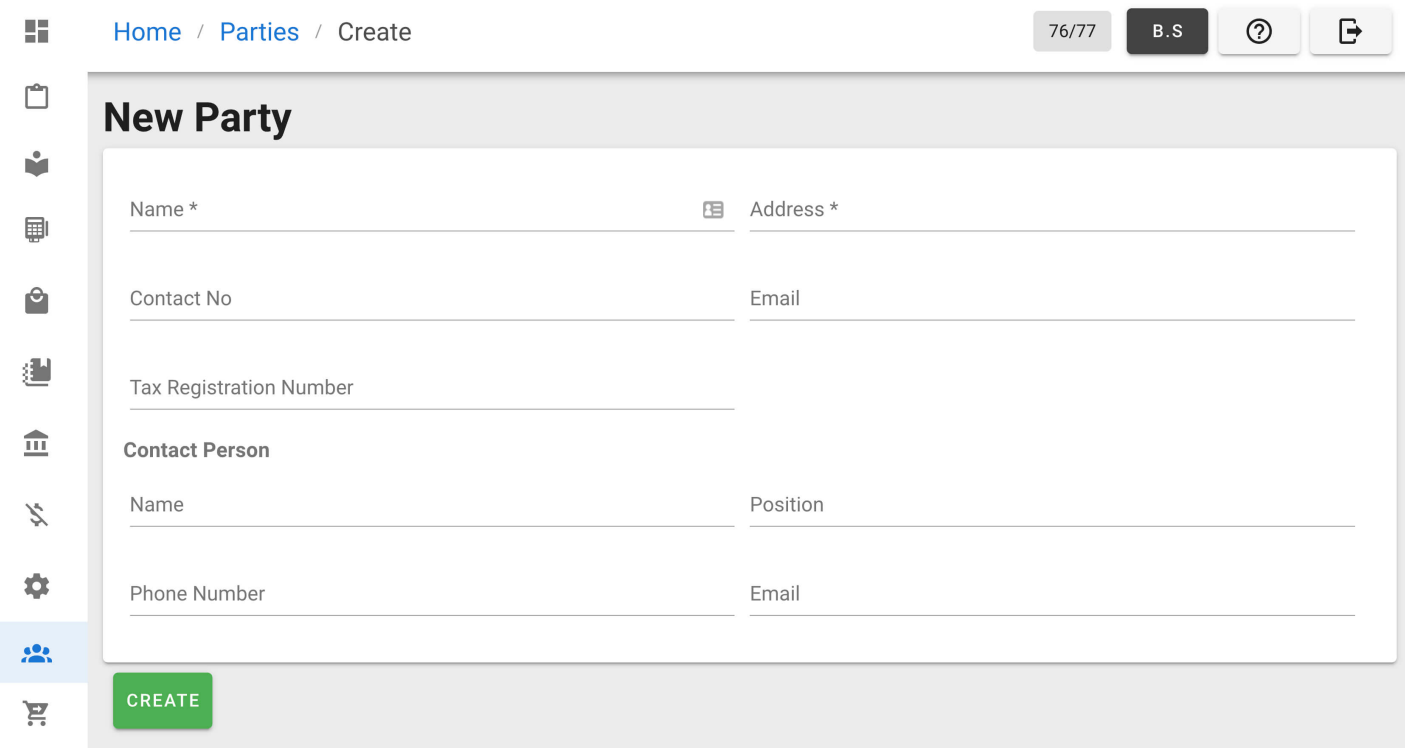

- 3. Enter the necessary input in form.
- 4. Then click CREATE to add new party.

Help us [improve](https://github.com/awecode/awecountant-docs/edit/master/docs/guide/parties.md) this page!  $\Box$ Last Updated: 11/12/2019, 9:48:49 PM

# Purchase/Expense

Purchases and expenses are accounted with Purchase Voucher/Invoice.

### Listing Purchase Invoice

From navigation drawer, browse to Purchase  $\rightarrow$  Purchase Expenses. Direct link: <https://awecountant.com/purchase-voucher/list/> $\mathbb E$ 

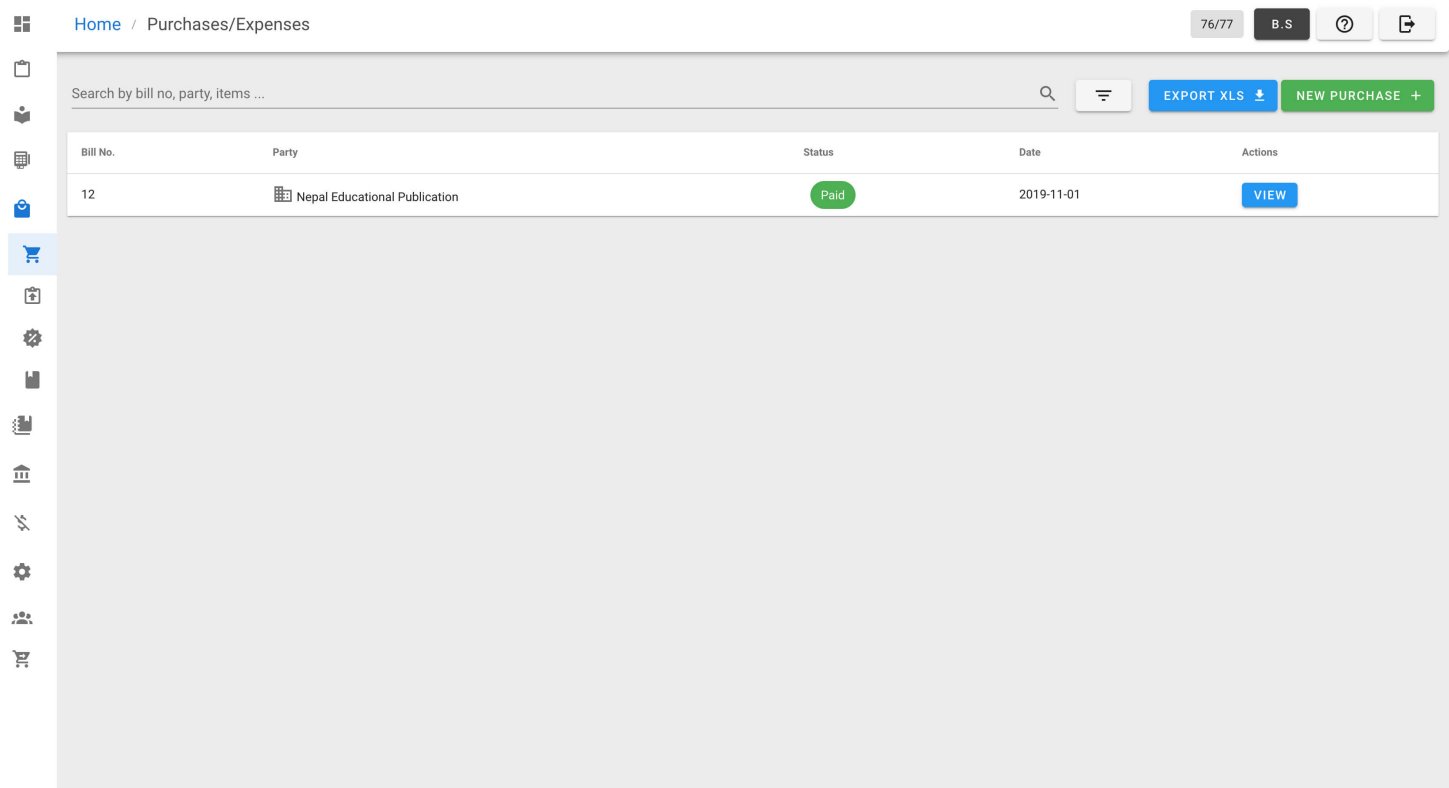

### Adding Purchase Invoice

1. From navigation drawer, browse to Purchase  $\rightarrow$  Purchase Expenses. Direct link: <https://awecountant.com/purchase-voucher/list/> $\boxtimes$ 

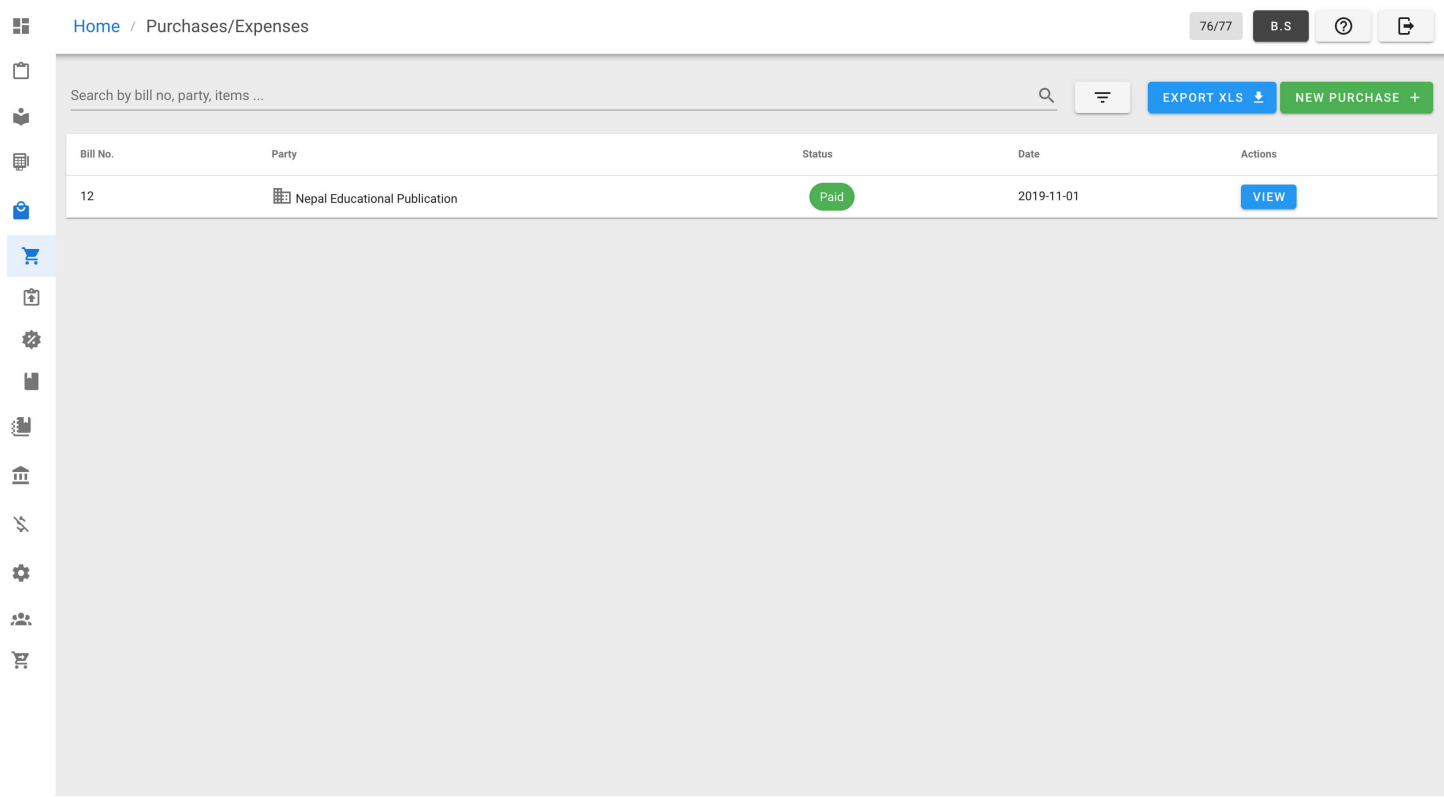

#### 2. Click NEW PURCHASE button at top-right to open form.

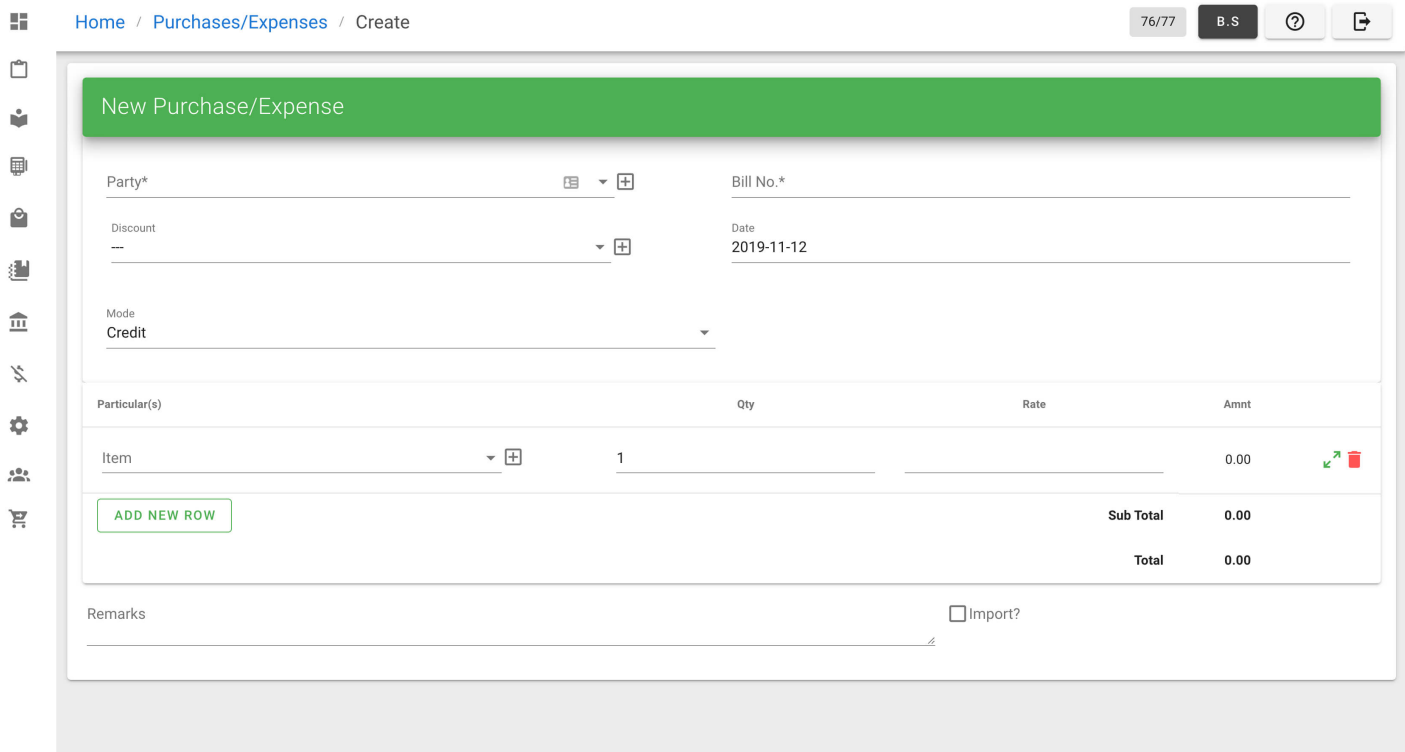

- 3. Enter the necessary input in form.
- 4. Then click ISSUE to generate purchase voucher.

#### Updating Purchase Invoice

1. From navigation drawer, browse to Purchase  $\rightarrow$  Purchase Expenses. Direct link: <https://awecountant.com/purchase-voucher/list/>

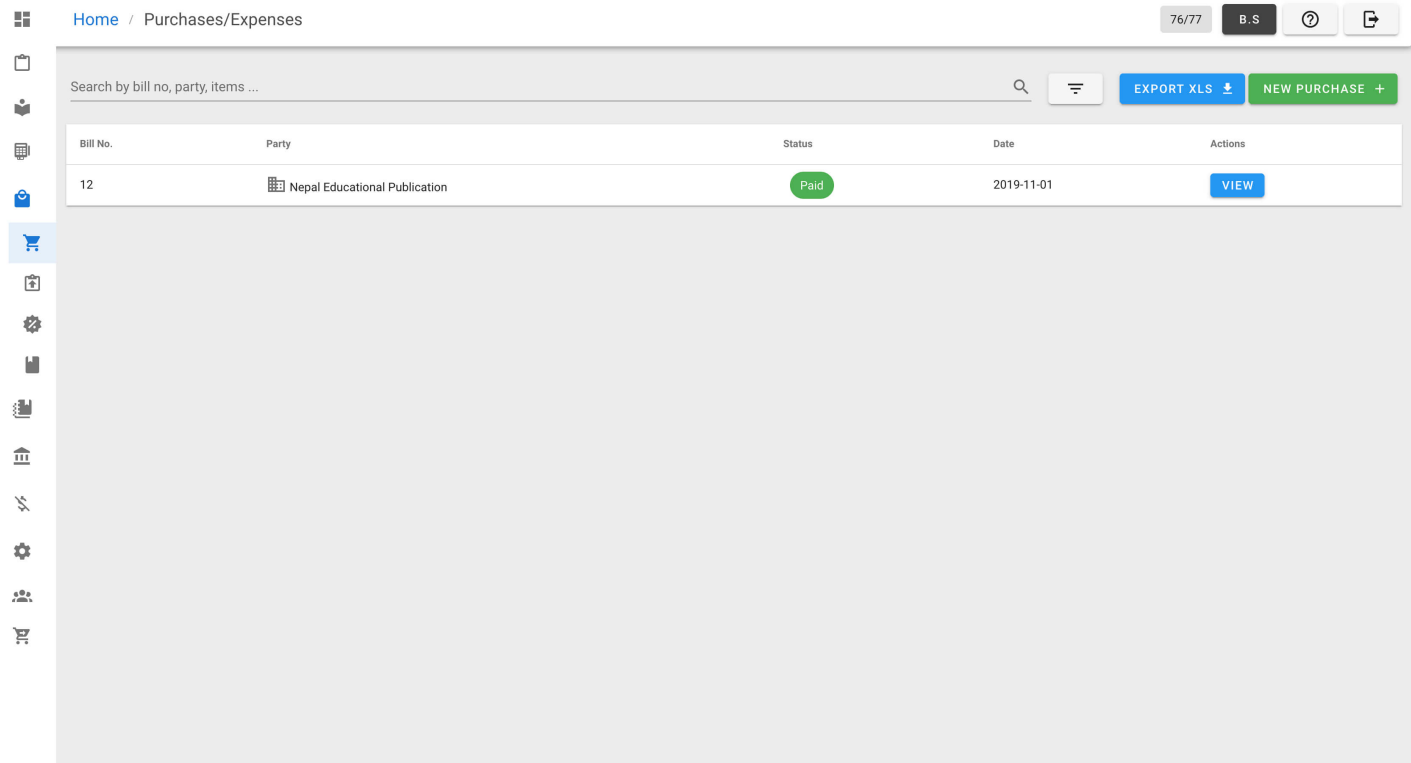

#### 2. Click VIEW from Actions column in the voucher you want to update.

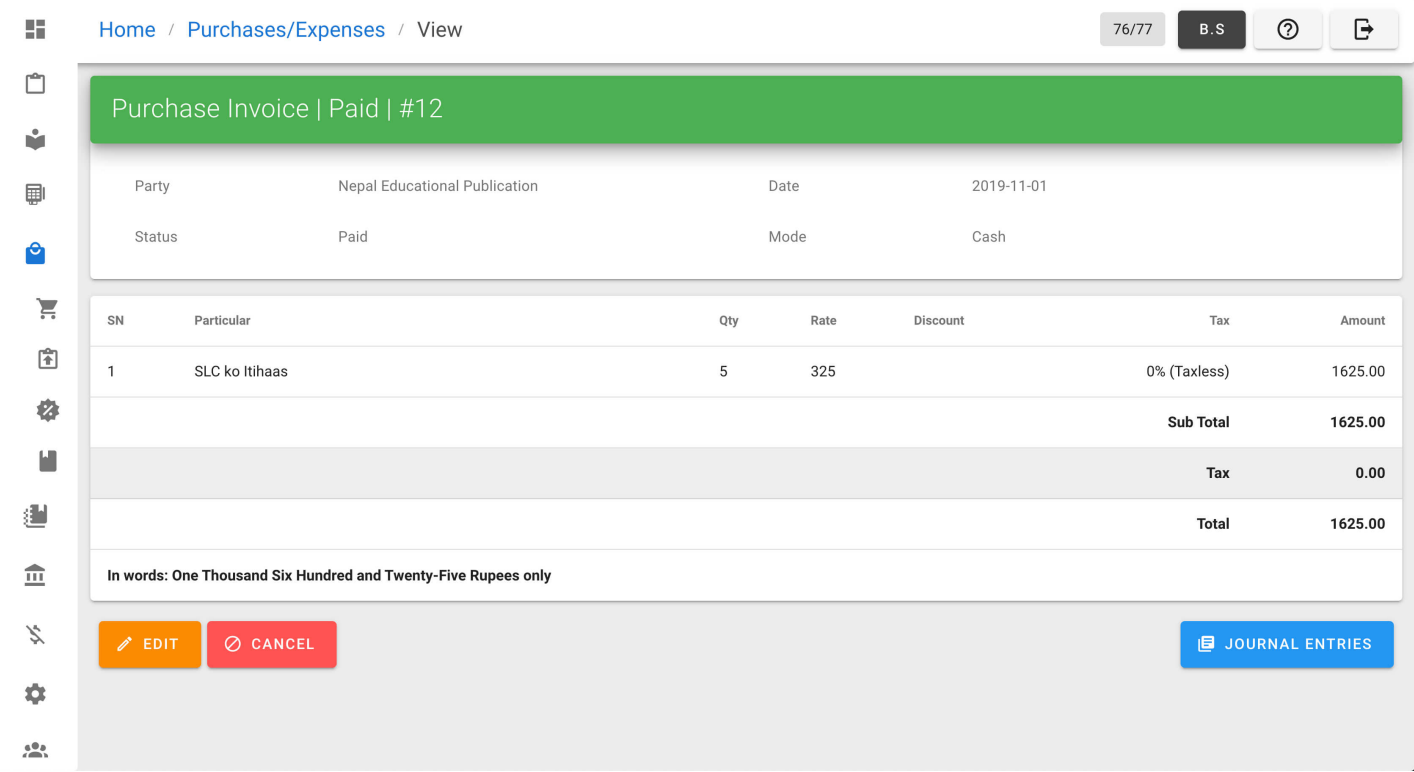

3. Click EDIT button from bottom-left of the page.

4. Update the necessary fields and click UPDATE button from the bottom of the page.

#### Cancelling Purchase Invoice

1. From navigation drawer, browse to Purchase  $\rightarrow$  Purchase Expenses. Direct link: <https://awecountant.com/purchase-voucher/list/>

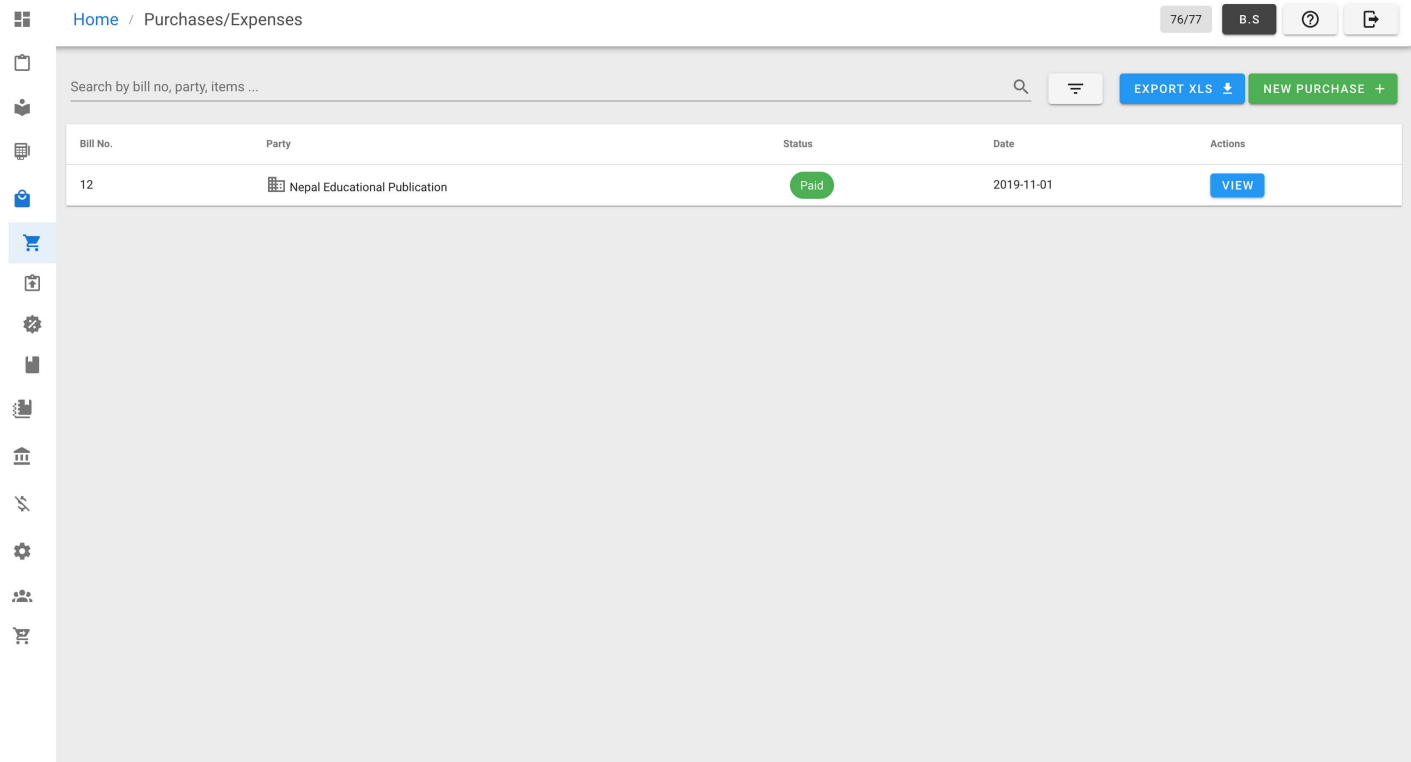

#### 2. Click VIEW from Actions column in the voucher you want to update.

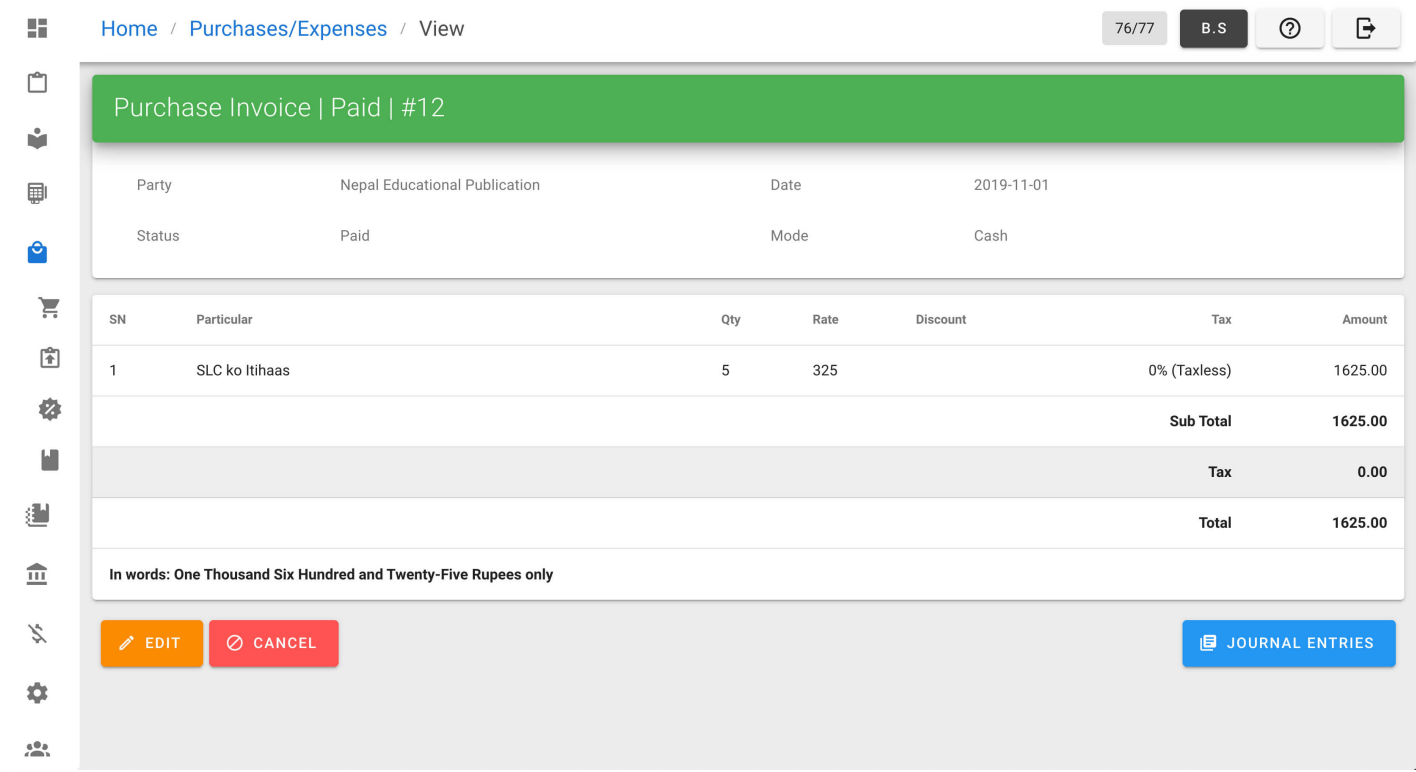

3. Click CANCEL from bottom-left of the page.

#### Exporting XLS

1. From navigation drawer, browse to Purchase  $\rightarrow$  Purchase Expenses. Direct link: <https://awecountant.com/purchase-voucher/list/>

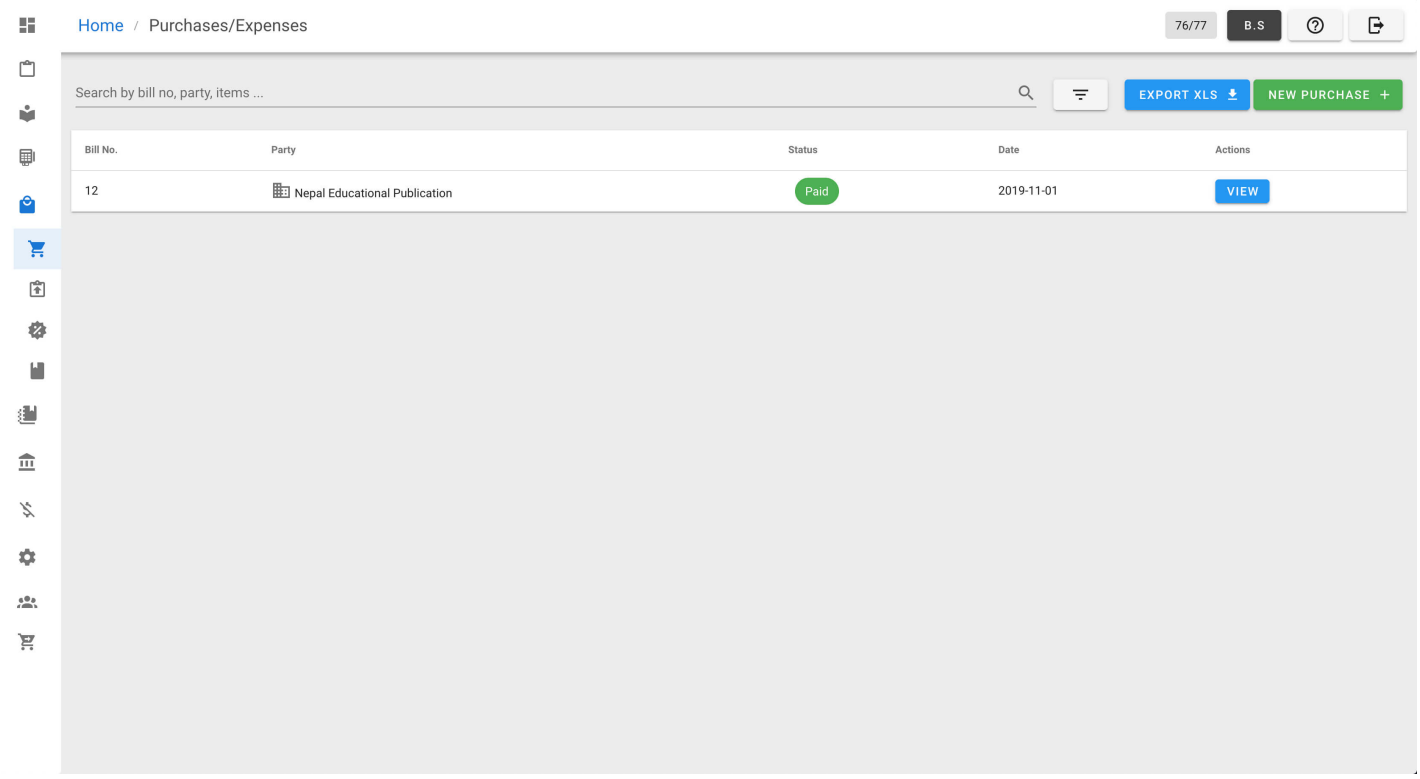

- 2. Click EXPORT XLS button top-right to export purchase expenses.
- 3. Check your download location in computer for the file name purchases.xlsx.

Help us [improve](https://github.com/awecode/awecountant-docs/edit/master/docs/guide/purchase-expense.md) this page!  $\Box$ Last Updated: 11/12/2019, 2:38:02 PM

# Managing Sales Invoice

Create, update and cancel sales invoice.

### Listing Sales Invoices

From navigation drawer, browse to Sales  $\rightarrow$  Sales Invoices. Direct link: <https://awecountant.com/sales-voucher/list>

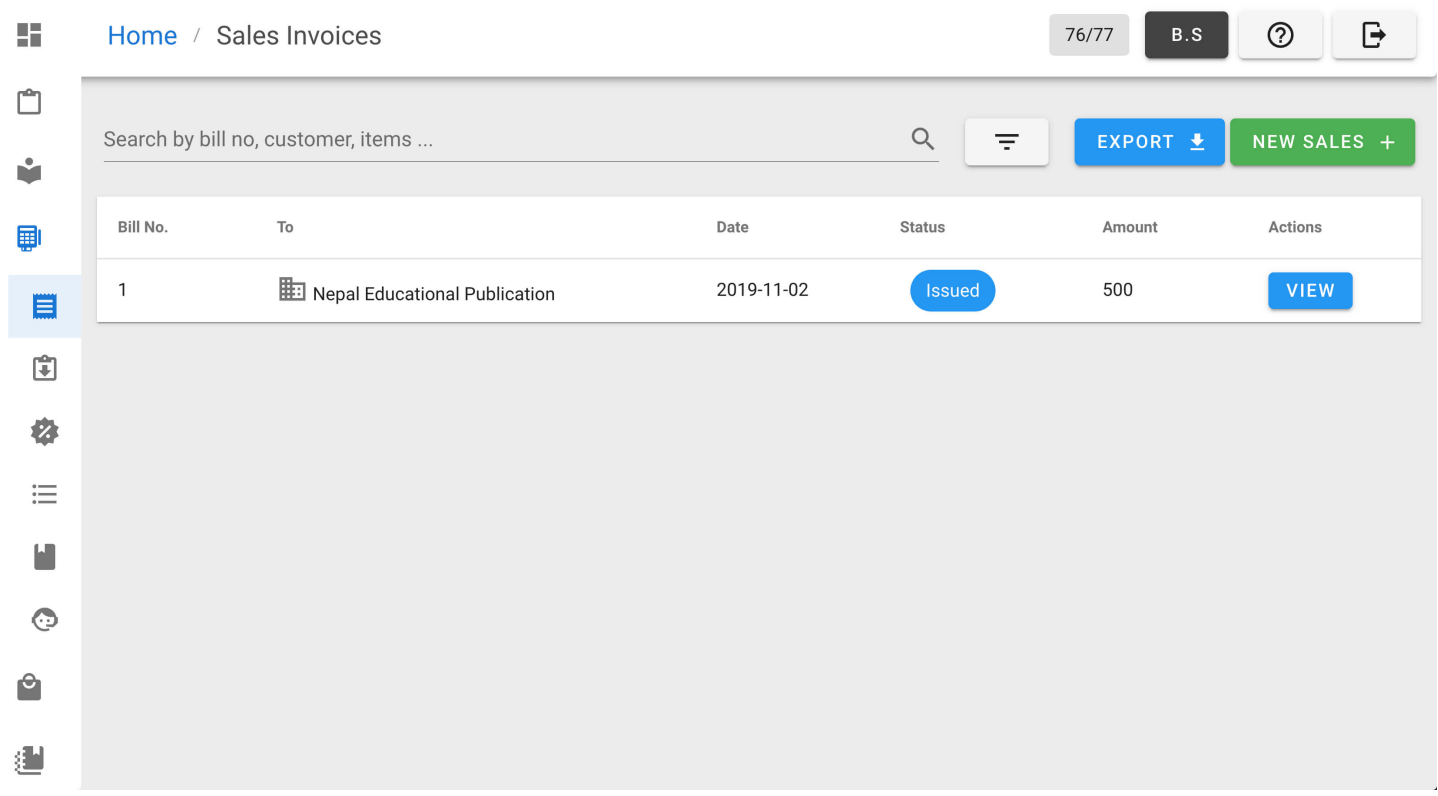

#### Adding Sales Invoice

1. From navigation drawer, browse to Sales  $\rightarrow$  Sales Invoices. Direct link: <https://awecountant.com/sales-voucher/list><sup></sup>

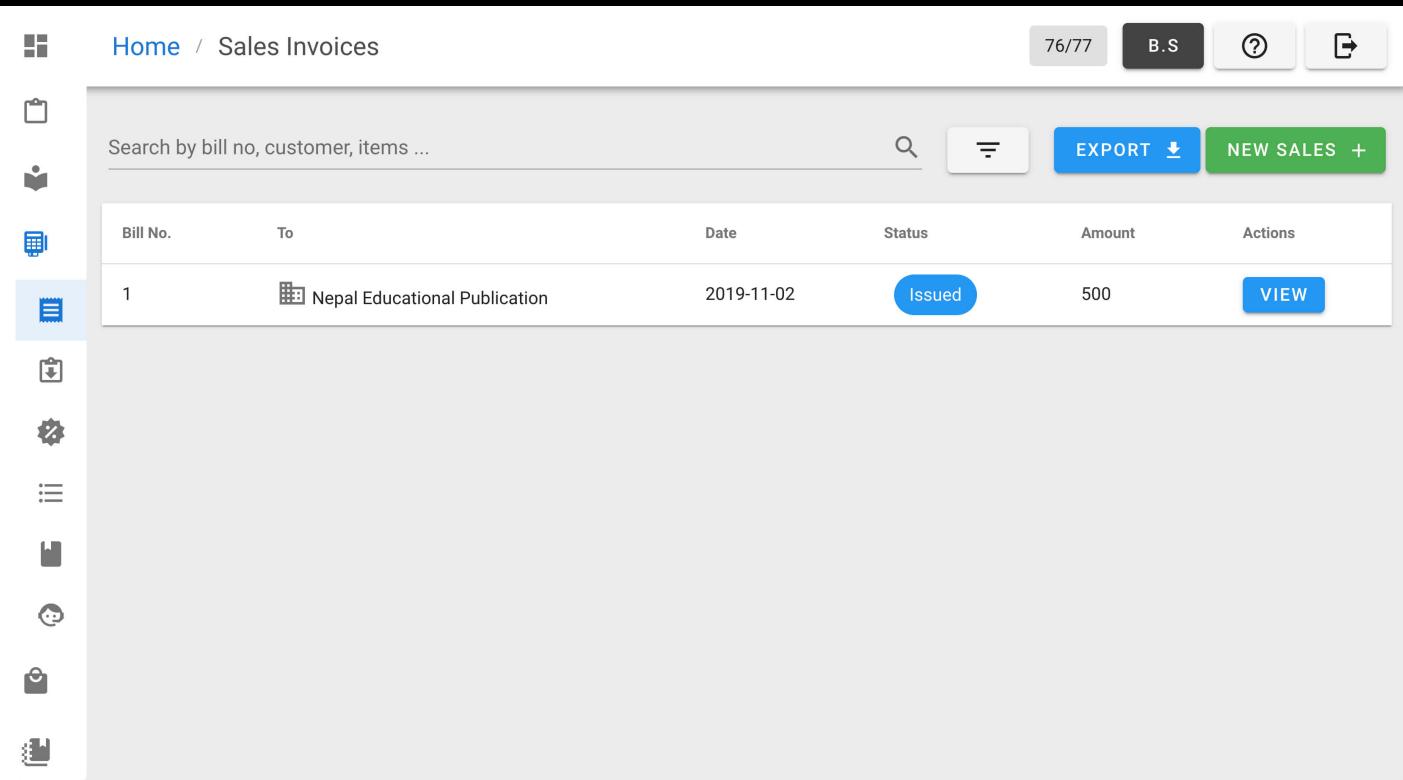

2. Click NEW SALES button from top-right.

#### Direct link: [https://awecountant.com/sales-voucher/creatte](https://awecountant.com/sales-voucher/create)

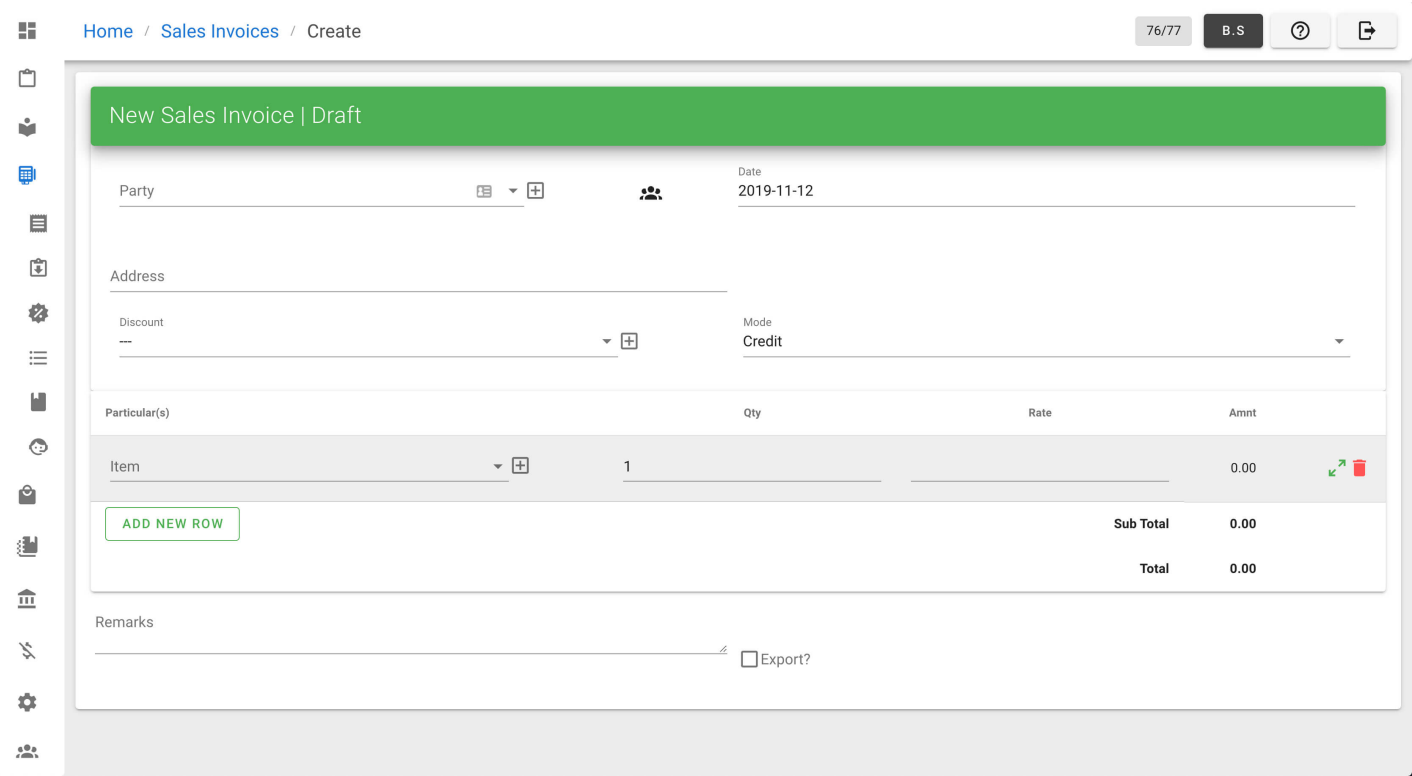

- 3. Enter the necessary input in create form.
- 4. Then click Issue button from bottom-left of the page to issue sales invoice.

### Updating Sales Invoices

1. From navigation drawer, browse to Sales  $\rightarrow$  Sales Invoices. Direct link: <https://awecountant.com/sales-voucher/list><sup></sup>

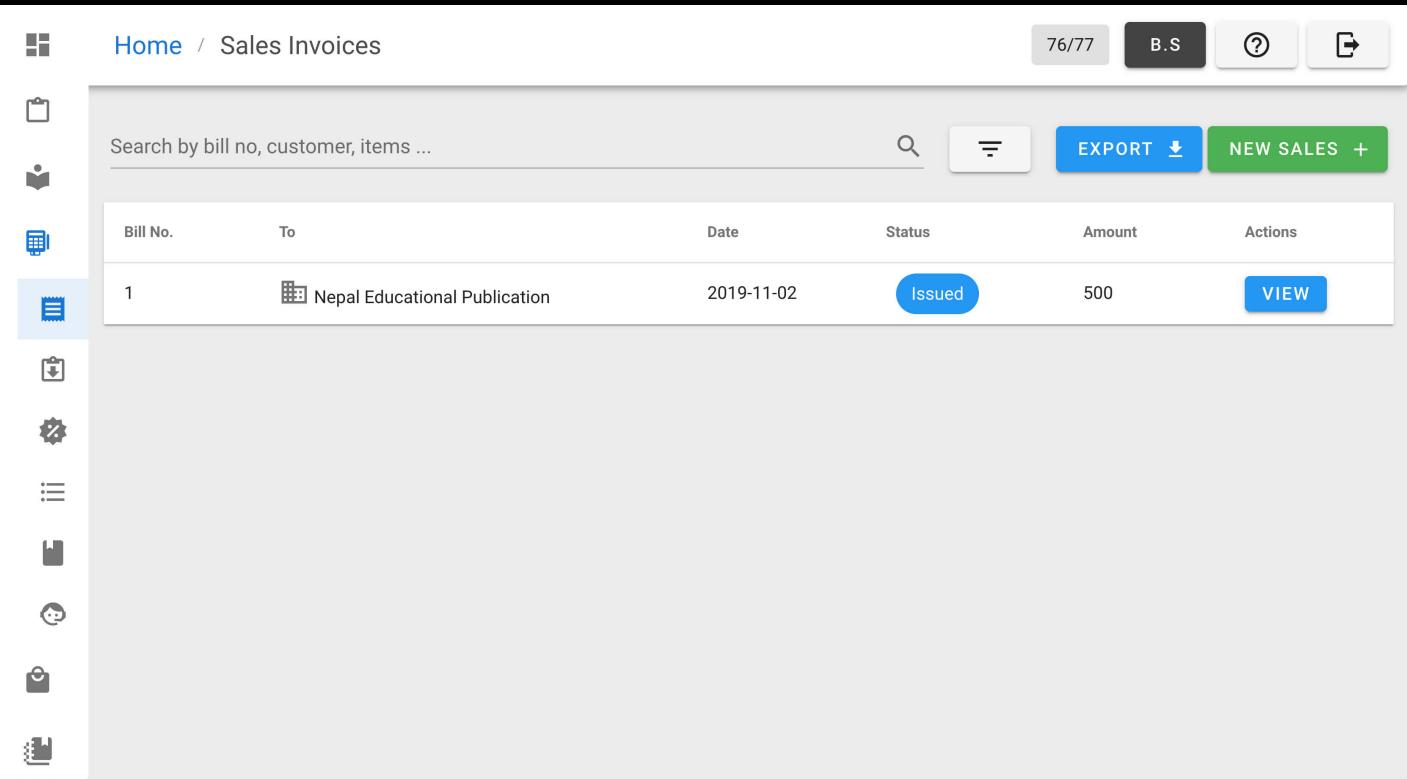

#### 2. Click VIEW from Actions column from the list.

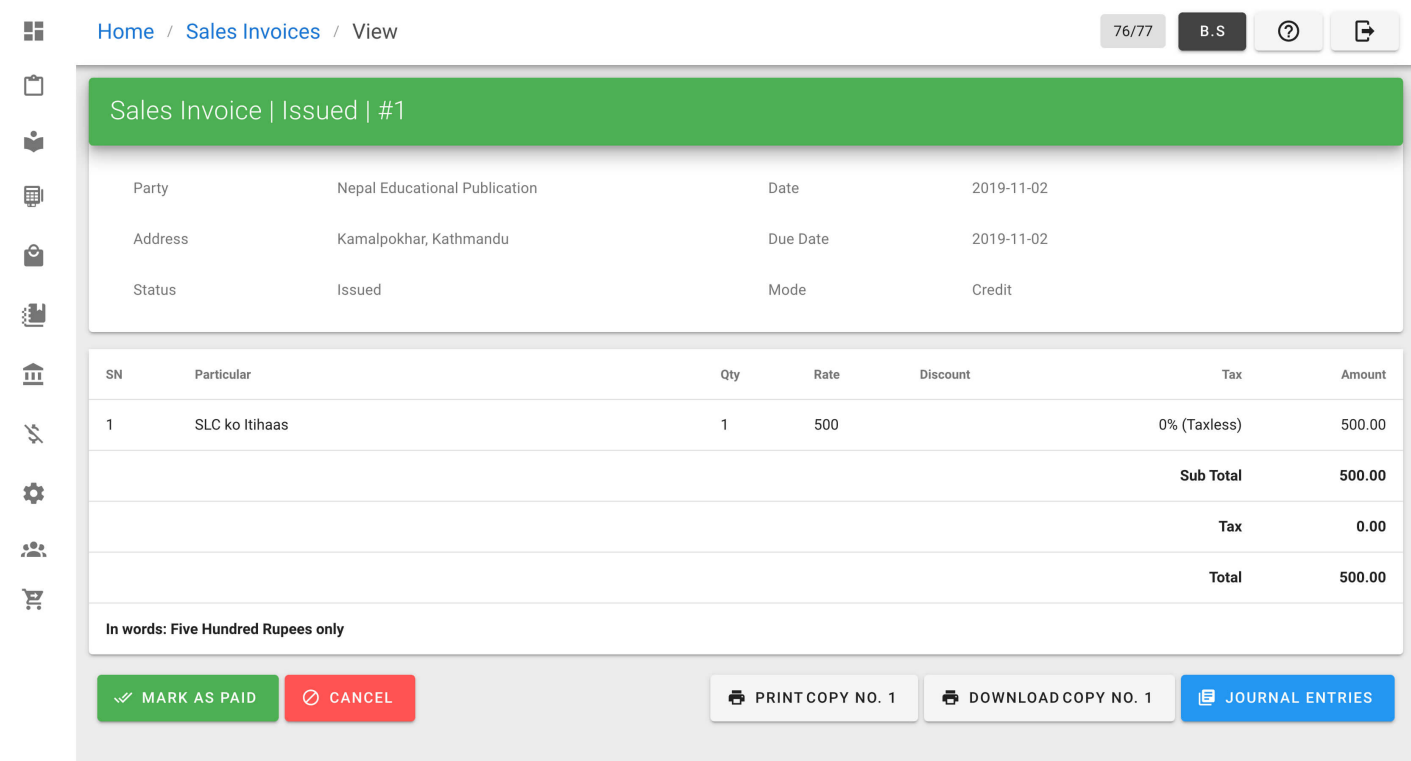

3. Then click MARK AS PAID button at bottom-left of the page to make the sales invoice paid.

#### Cancelling Sales Invoices

1. From navigation drawer, browse to Sales  $\rightarrow$  Sales Invoices. Direct link: <https://awecountant.com/sales-voucher/list><sup>7</sup>

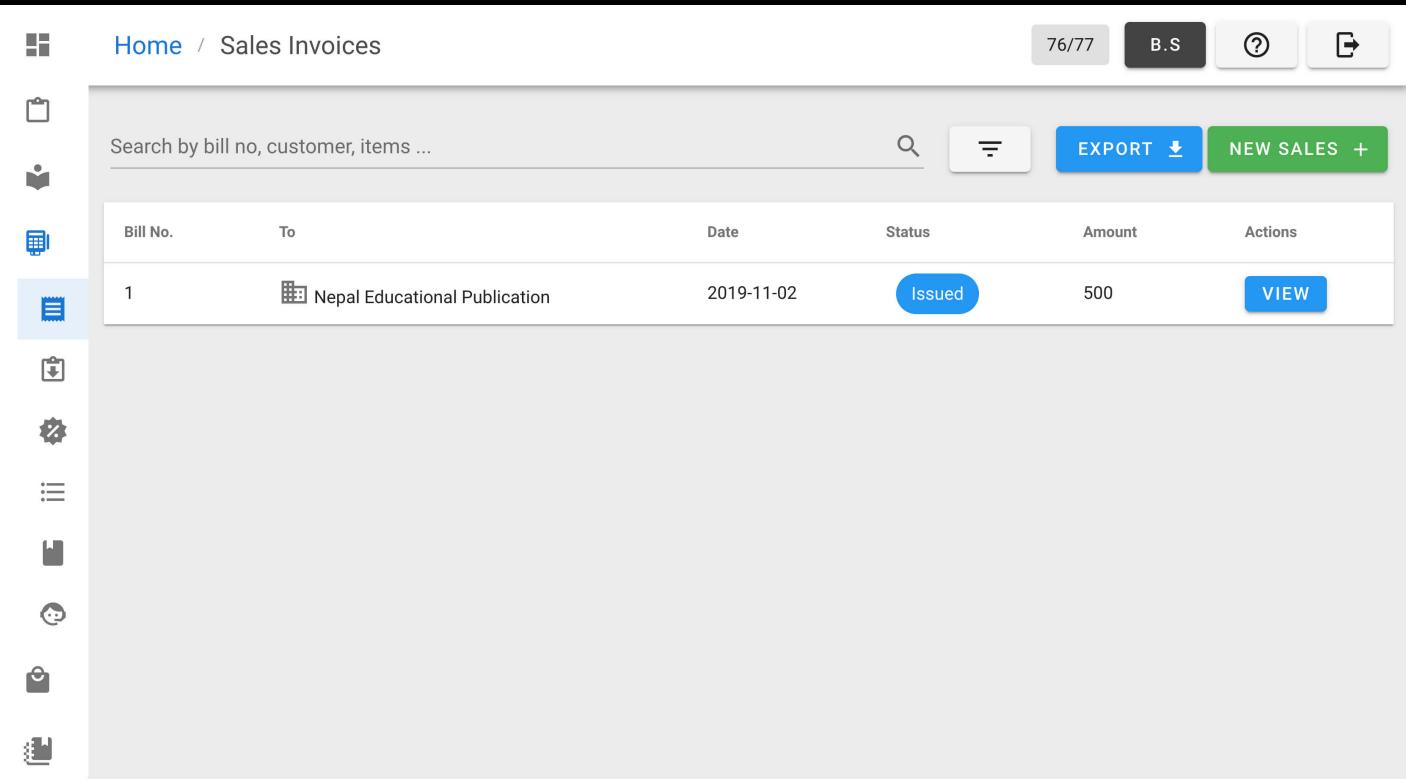

#### 2. Click VIEW from Actions column from the list.

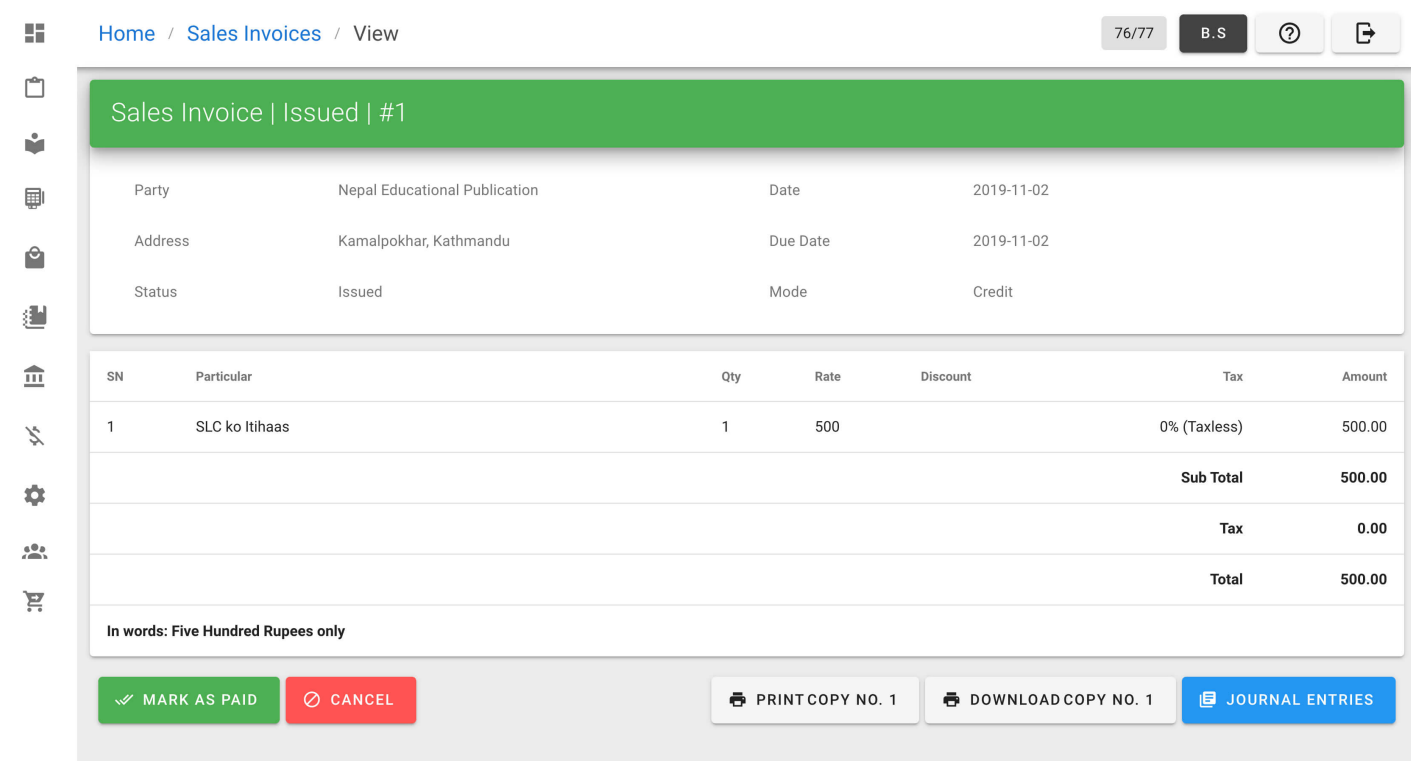

3. Then click CANCEL button at bottom-left of the page to cancel the sales invoice.

### **POS**

From navigation drawer, browse to P0S. Direct link: <https://awecountant.com/pos/>

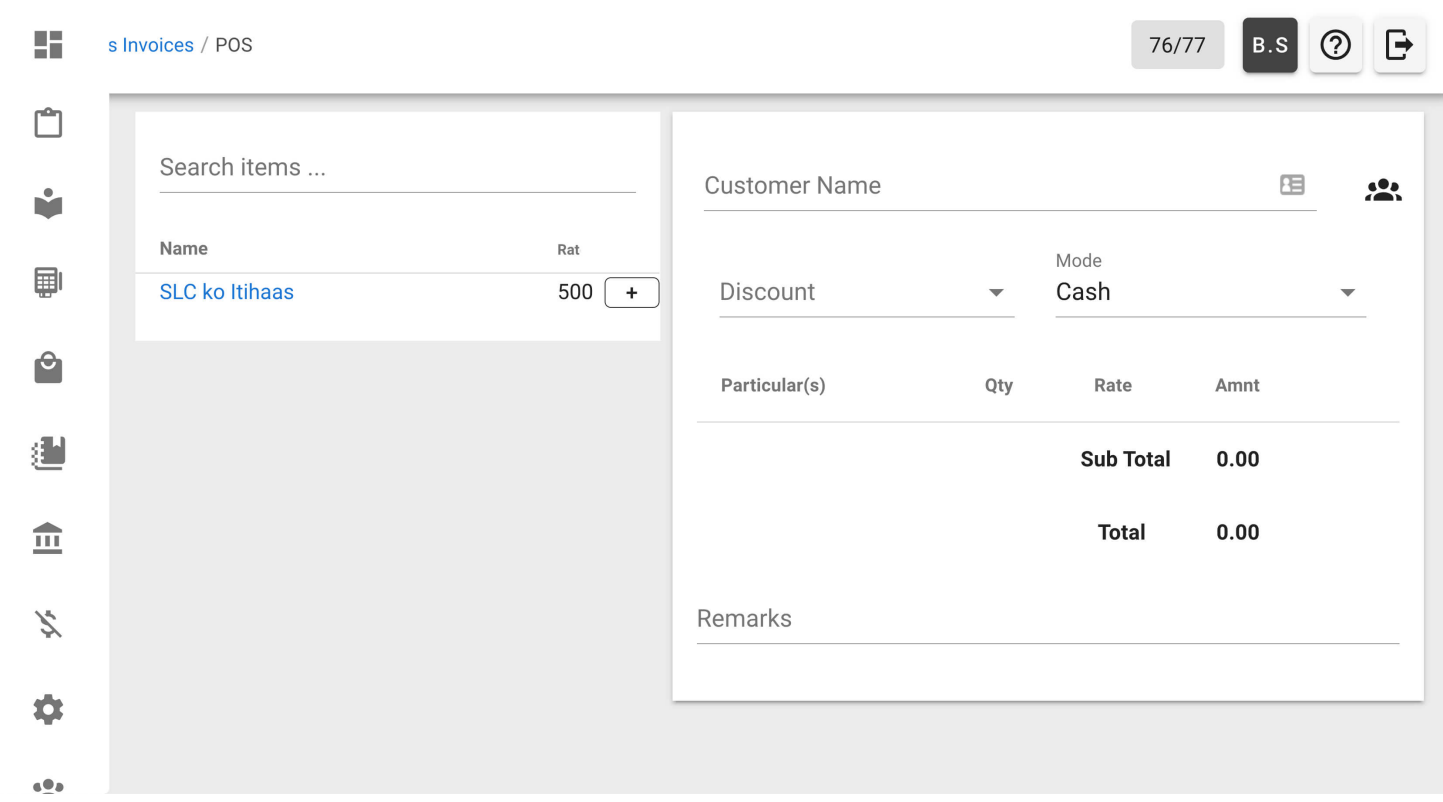

## Sales Book

From navigation drawer, browse to Sales  $\rightarrow$  Sales Book. Direct link: <https://awecountant.com/sales-book/list>ra

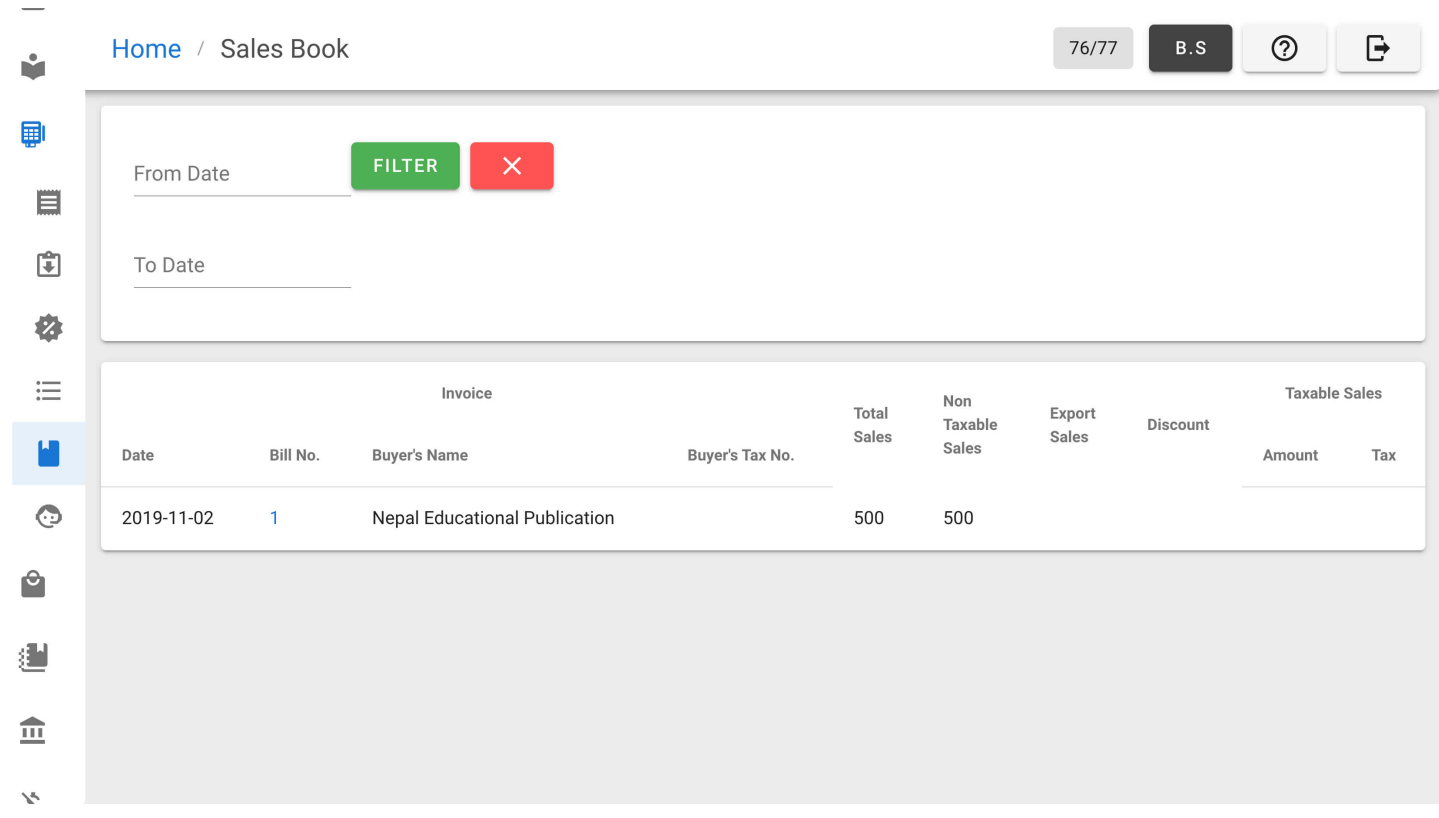

## Sales Settings

1. From navigation drawer, browse to Settings  $\rightarrow$  Sales Settings. Direct link: <https://awecountant.com/settings/sales/>

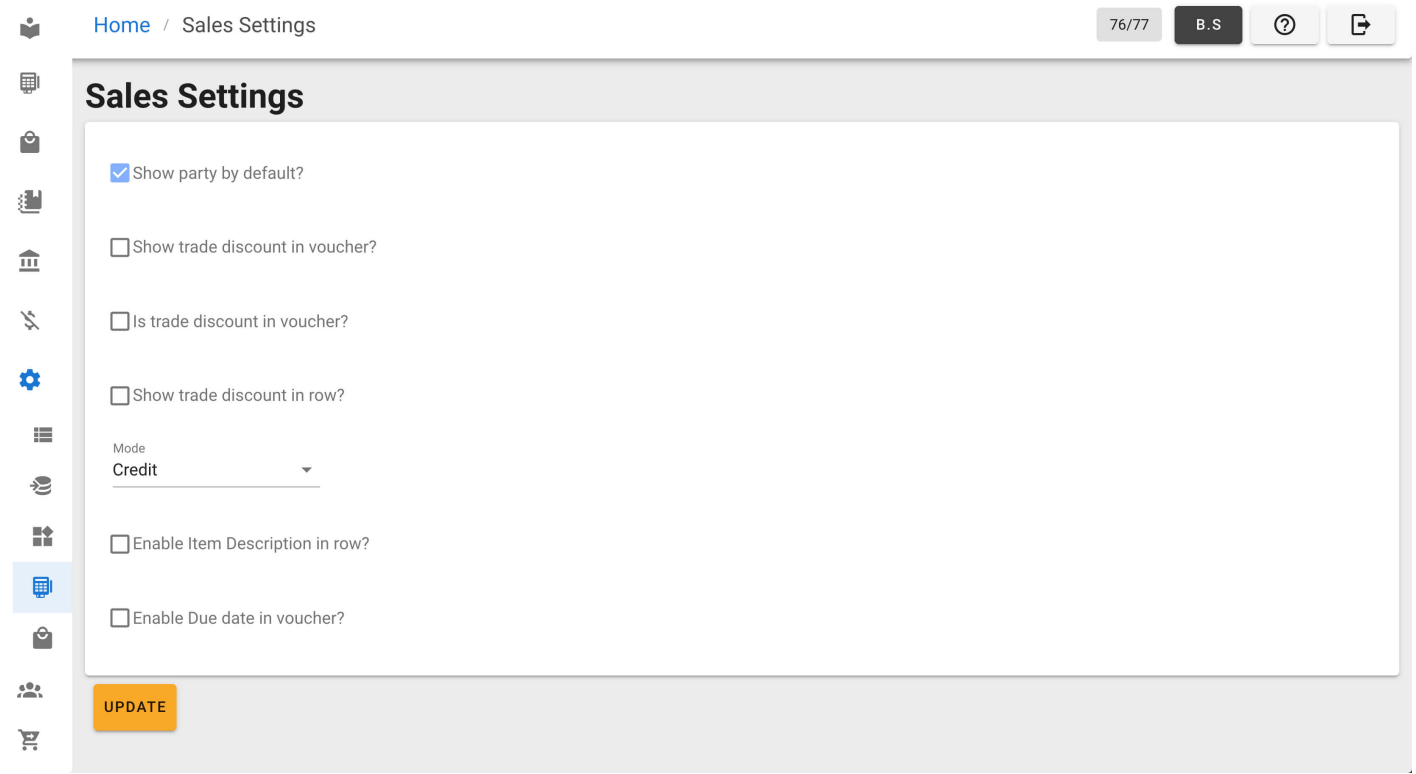

2. Edit the necessary fields and click UPDATE button at bottm-left of the page.

### Printing of Sales Invoice

1. From navigation drawer, browse to Sales  $\rightarrow$  Sales Invoices. Direct link: <https://awecountant.com/sales-voucher/list><sup></sup>

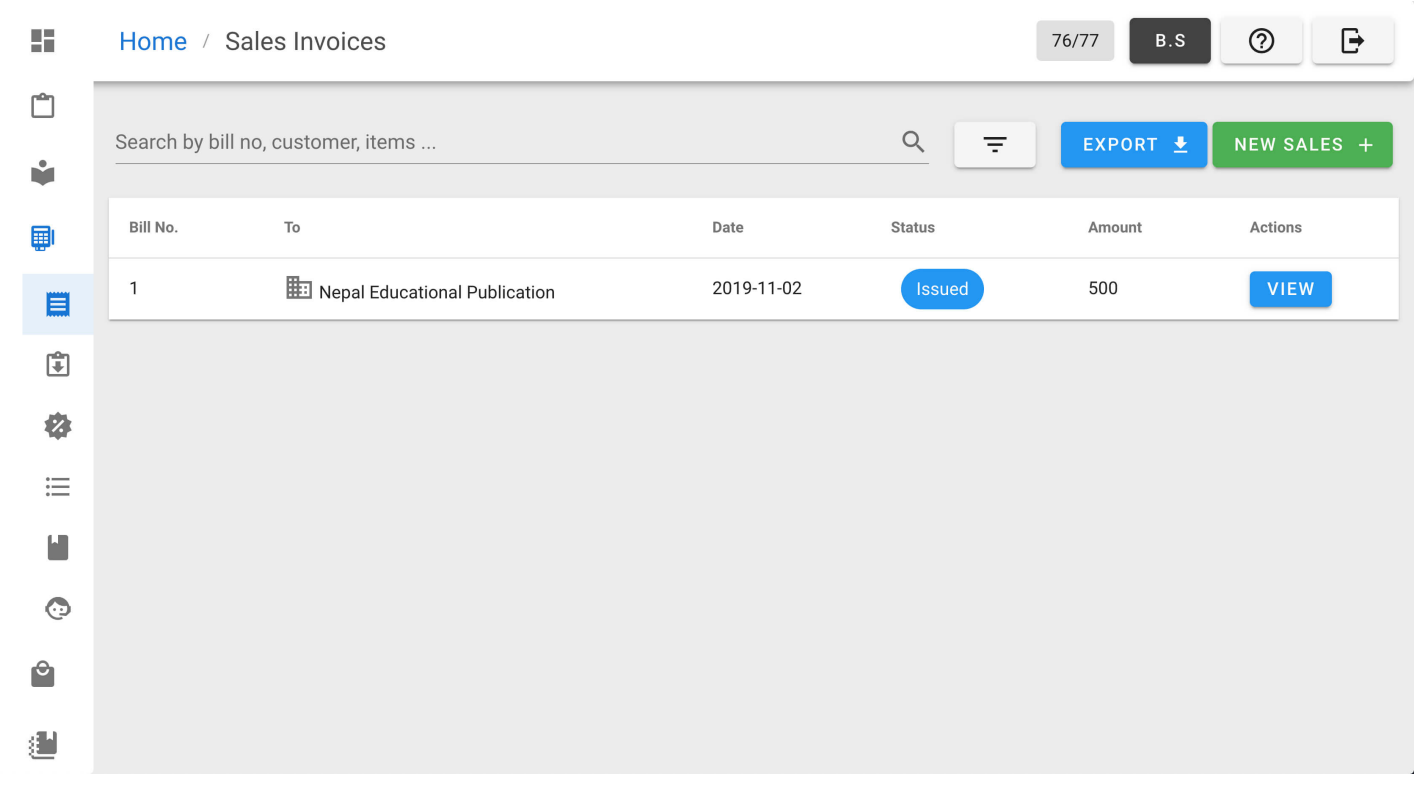

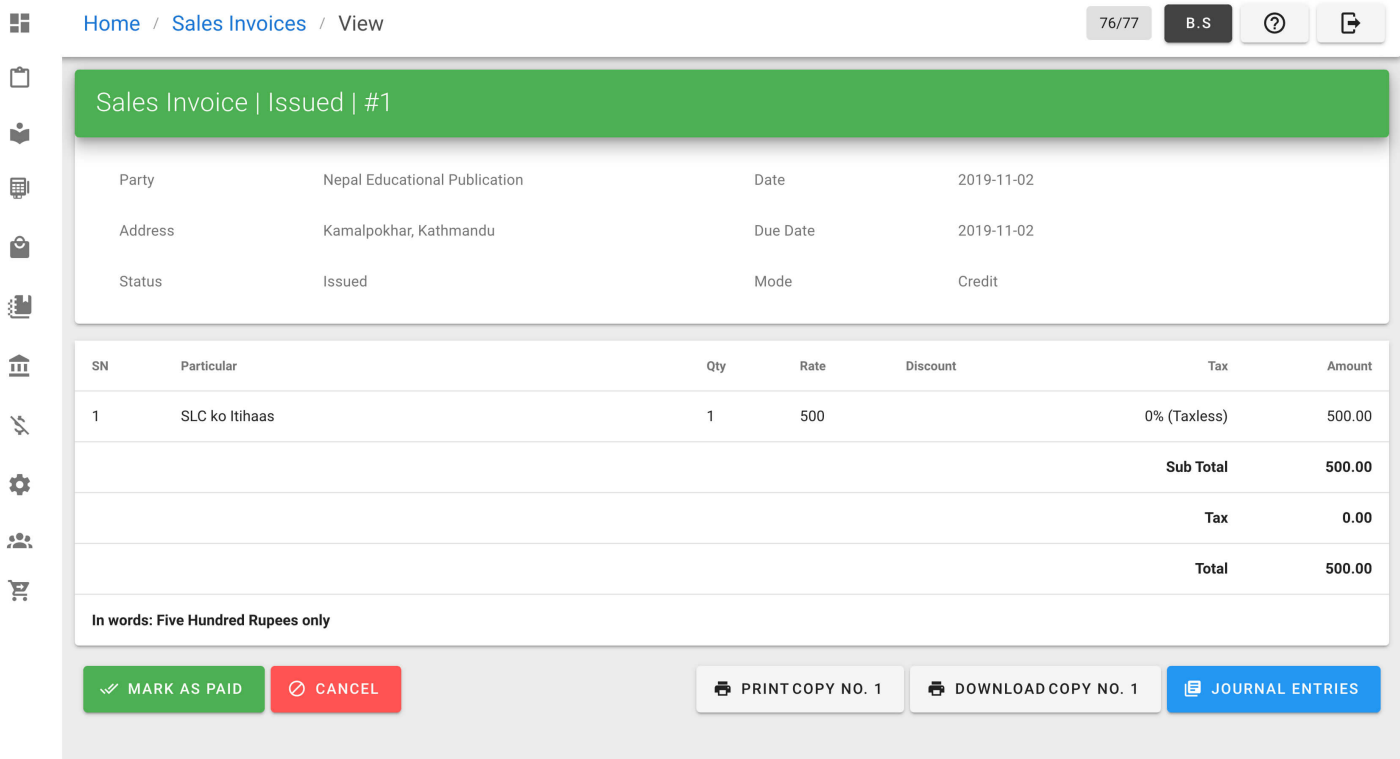

- 3. Click PRINT COPY NO. 1 button at bottom.
- 4. Then a print page will appear and click PRINT to print the sales invoice in desired printer.

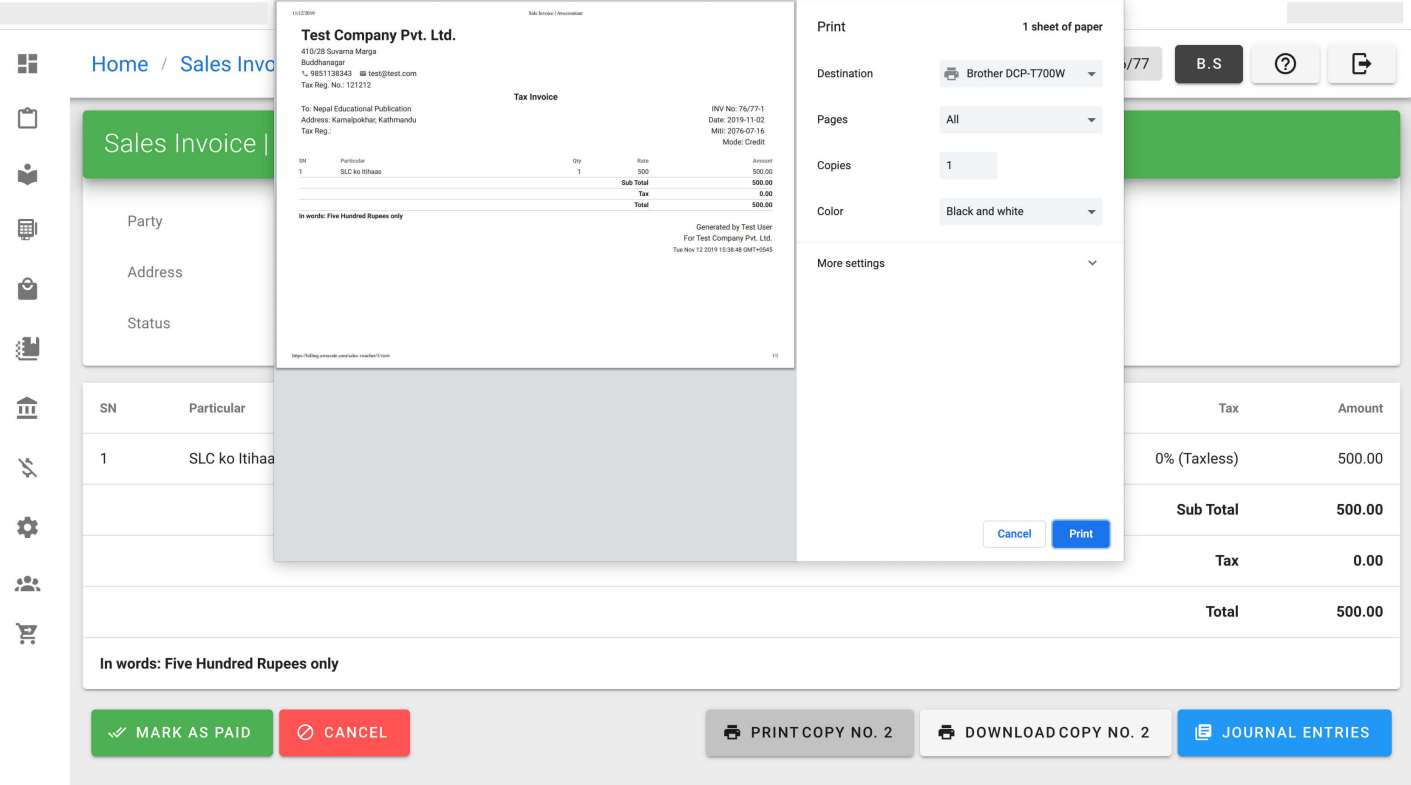

#### Printing of Second Instance

1. From navigation drawer, browse to Sales  $\rightarrow$  Sales Invoices. Direct link: <https://awecountant.com/sales-voucher/list><sup>7</sup>

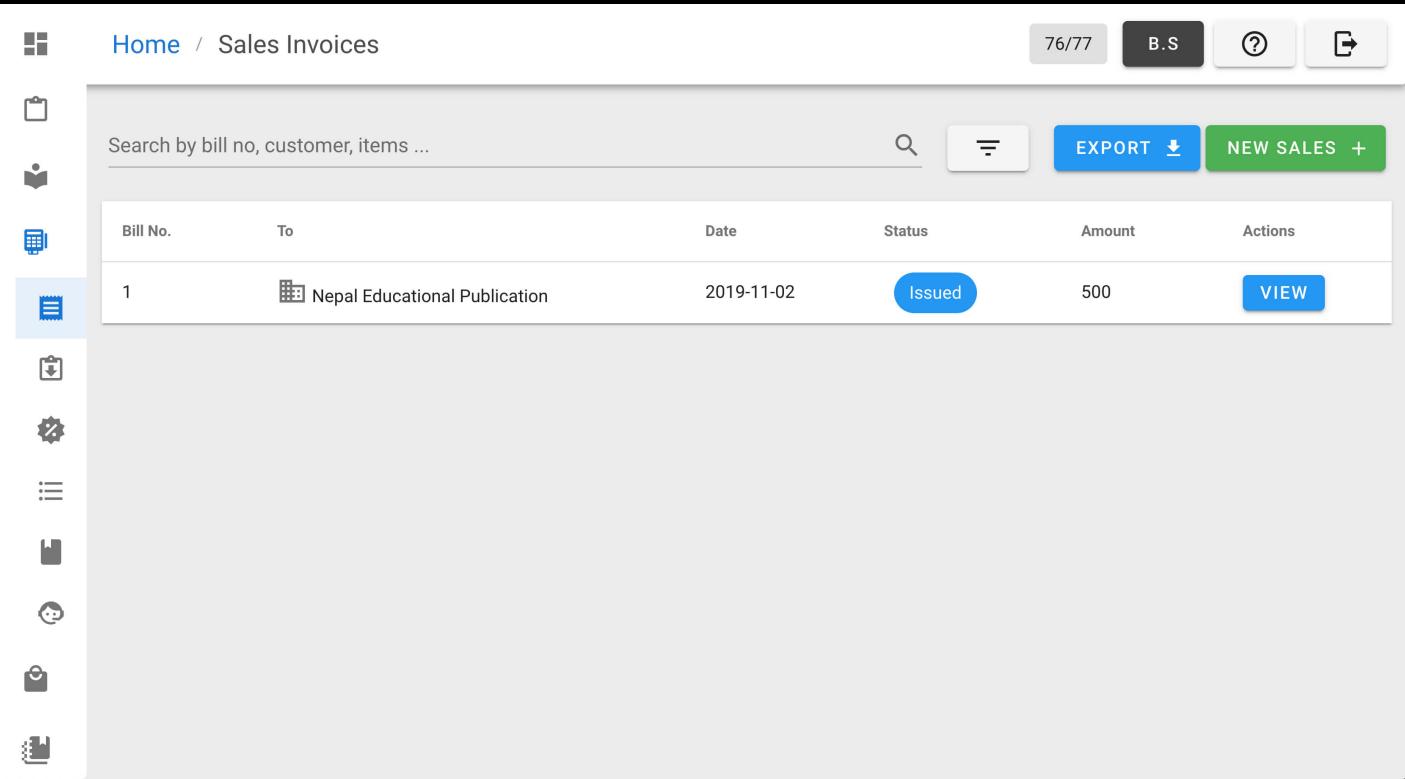

#### 2. Click VIEW from Actions column from the list.

 $\mathcal{L}$ 

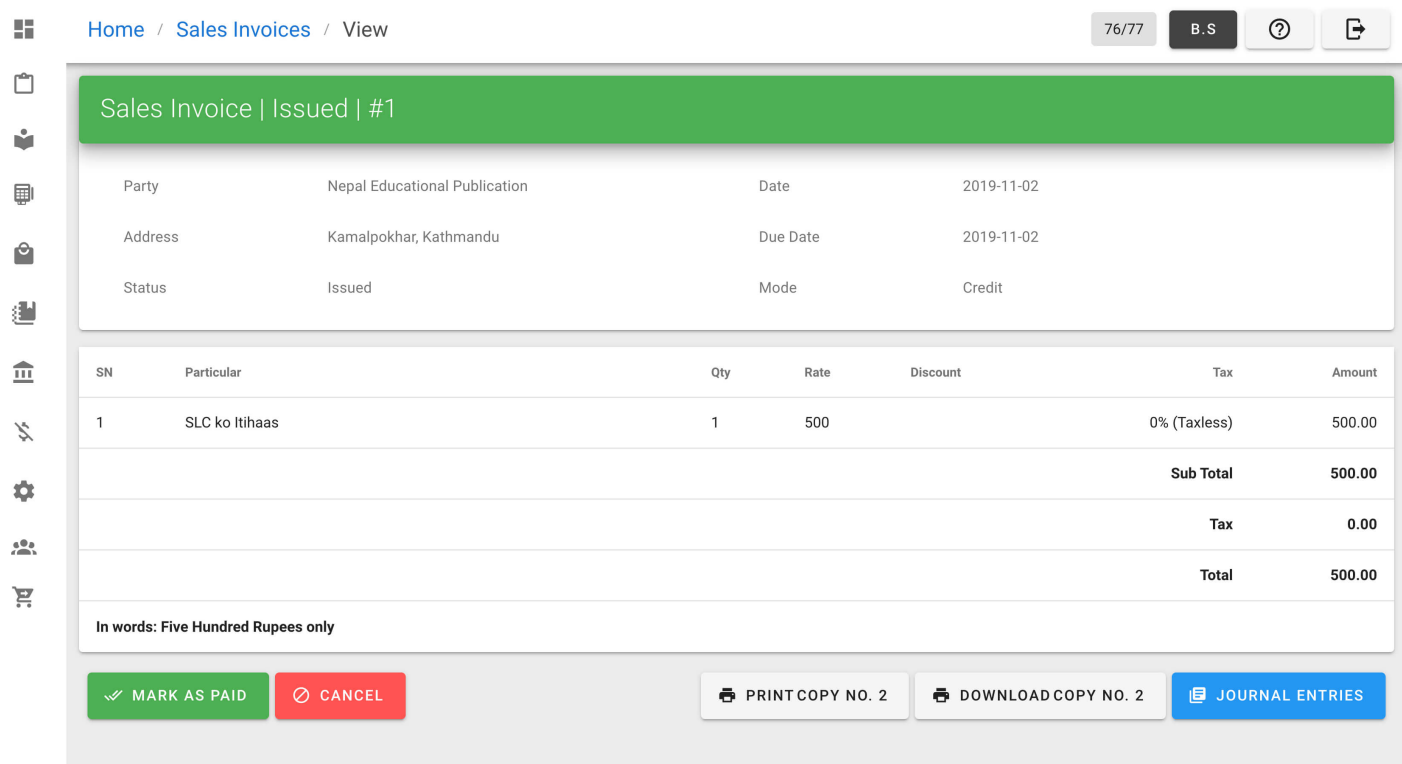

3. Click PRINT COPY NO. 2 button at bottom.

4. Then a print page will appear and click PRINT to print the sales invoice in desired printer.

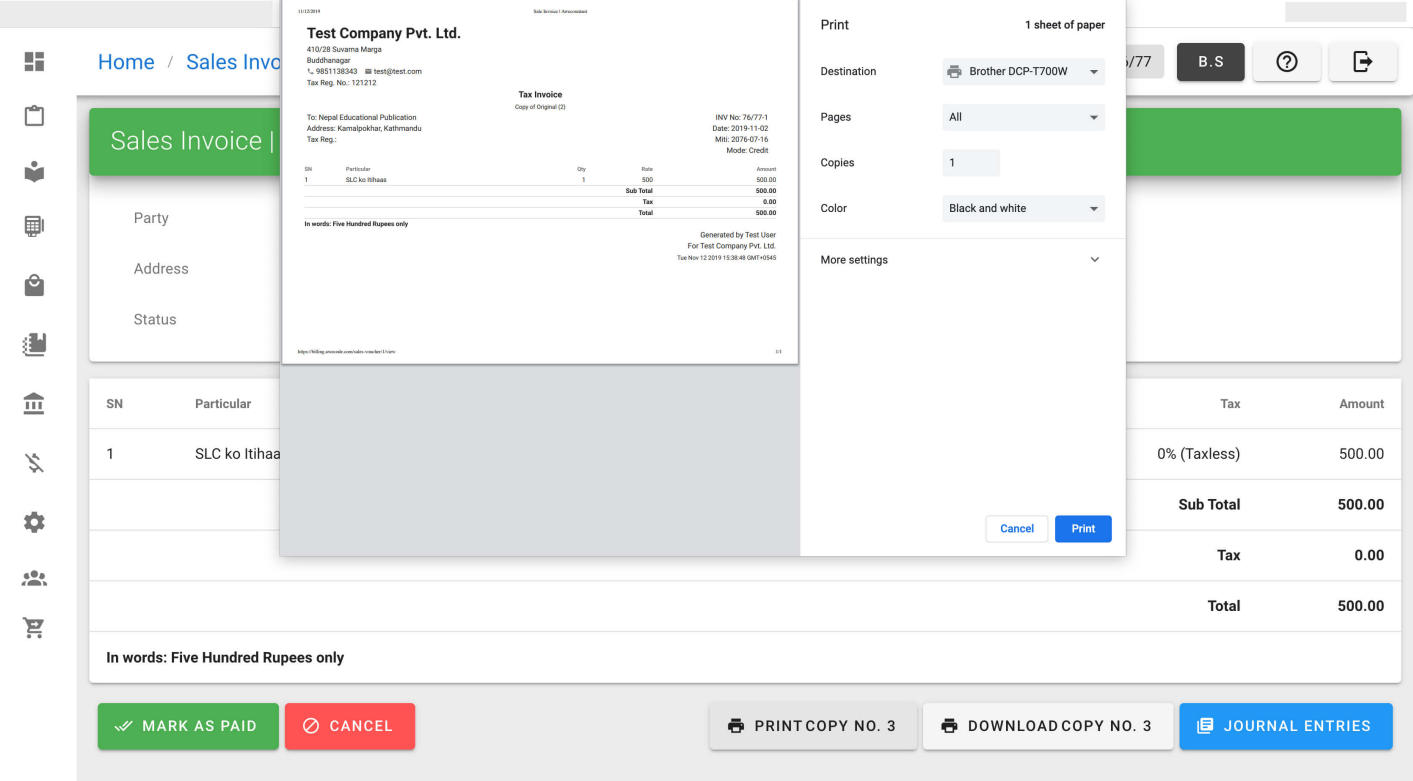

## Printing of Third Instance

1. From navigation drawer, browse to Sales  $\rightarrow$  Sales Invoices. Direct link: <https://awecountant.com/sales-voucher/list>

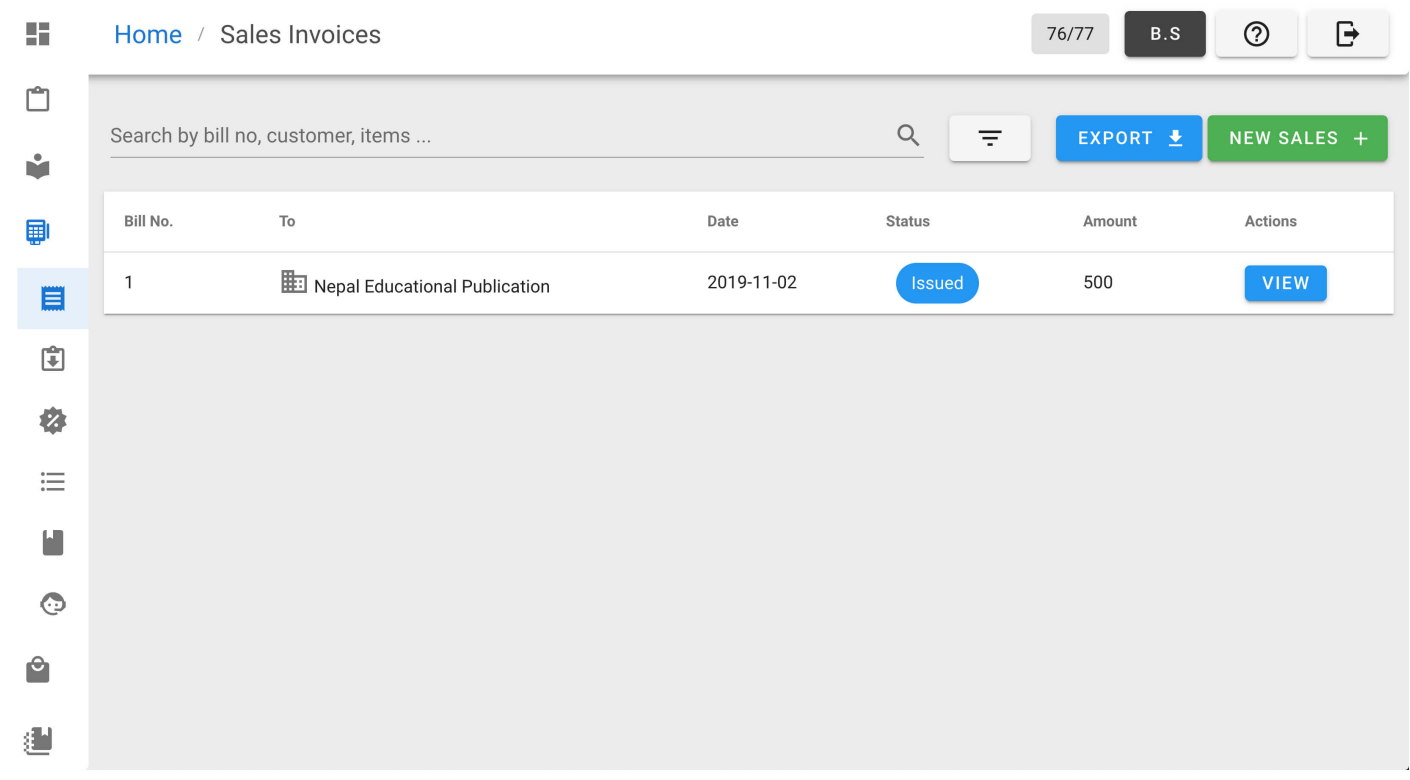

2. Click VIEW from Actions column from the list.

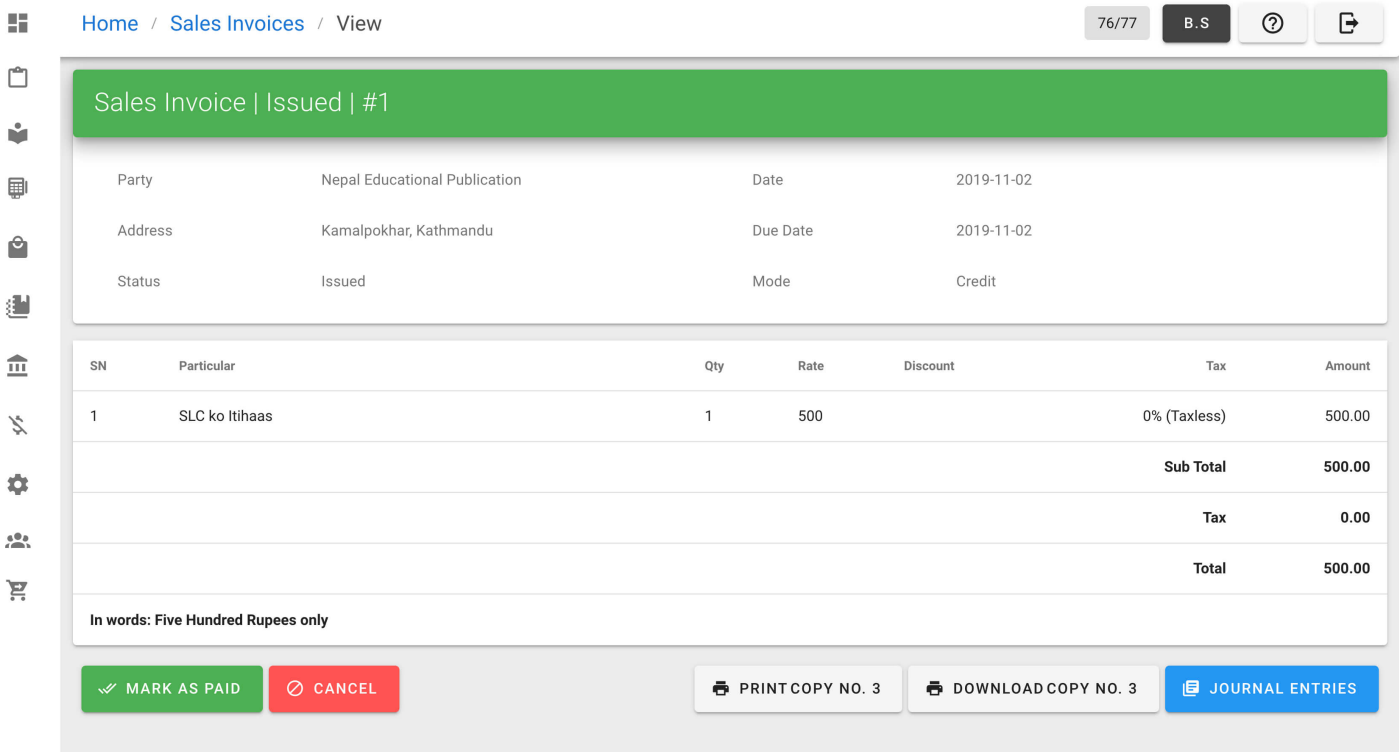

- 3. Click PRINT COPY NO. 3 button at bottom.
- 4. Then a print page will appear and click PRINT to print the sales invoice in desired printer.

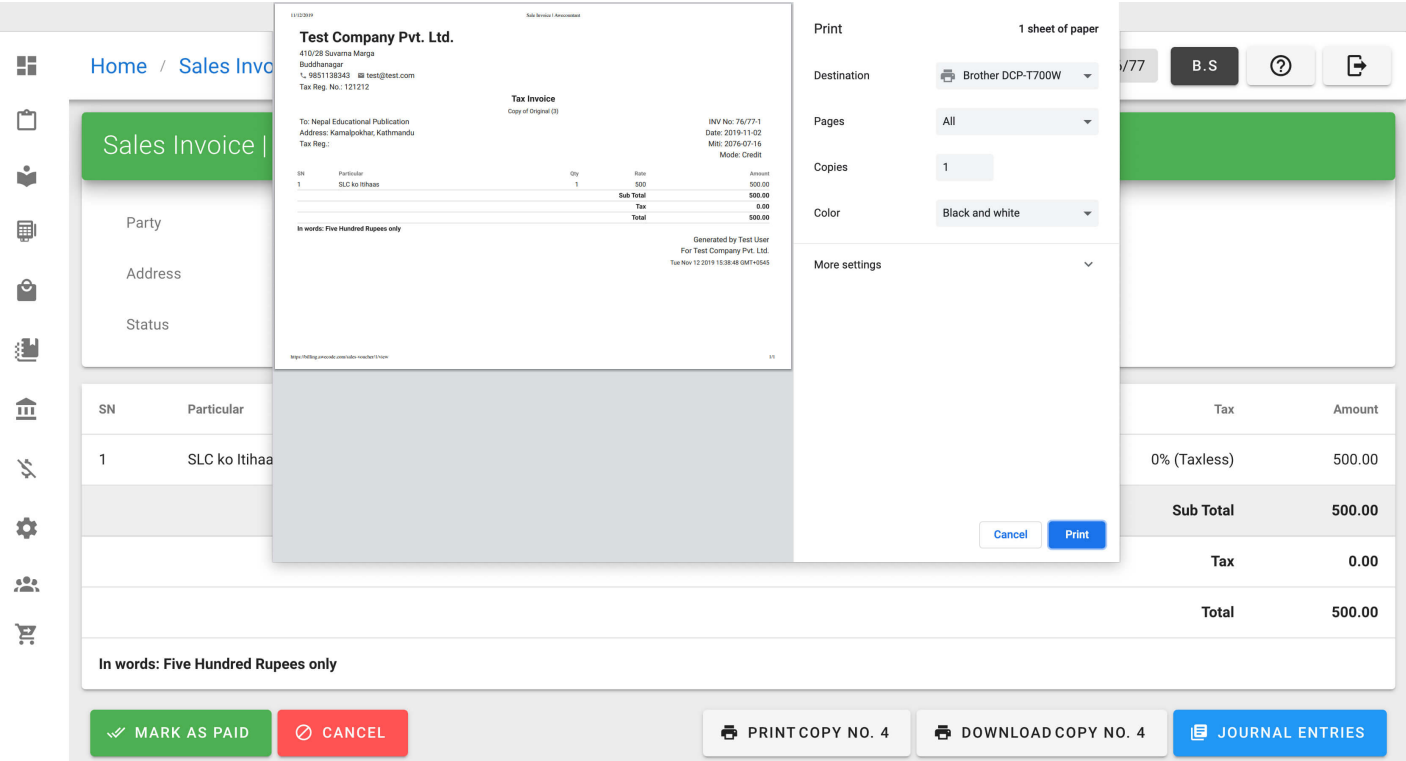

#### Downloading PDF of Sales Invoice

1. From navigation drawer, browse to Sales  $\rightarrow$  Sales Invoices. Direct link: <https://awecountant.com/sales-voucher/list><sup></sup>

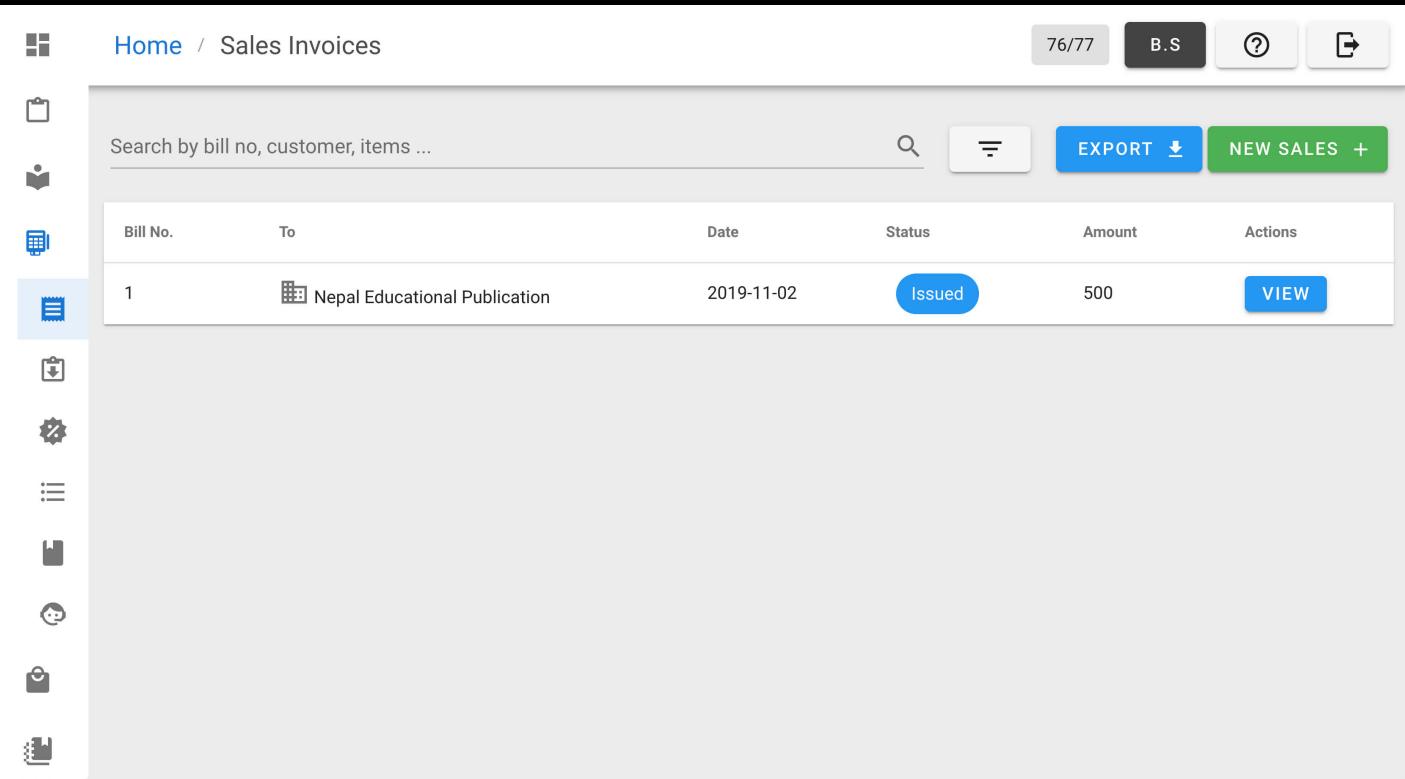

#### 2. Click VIEW from Actions column from the list.

 $\ddot{\phantom{a}}$ 

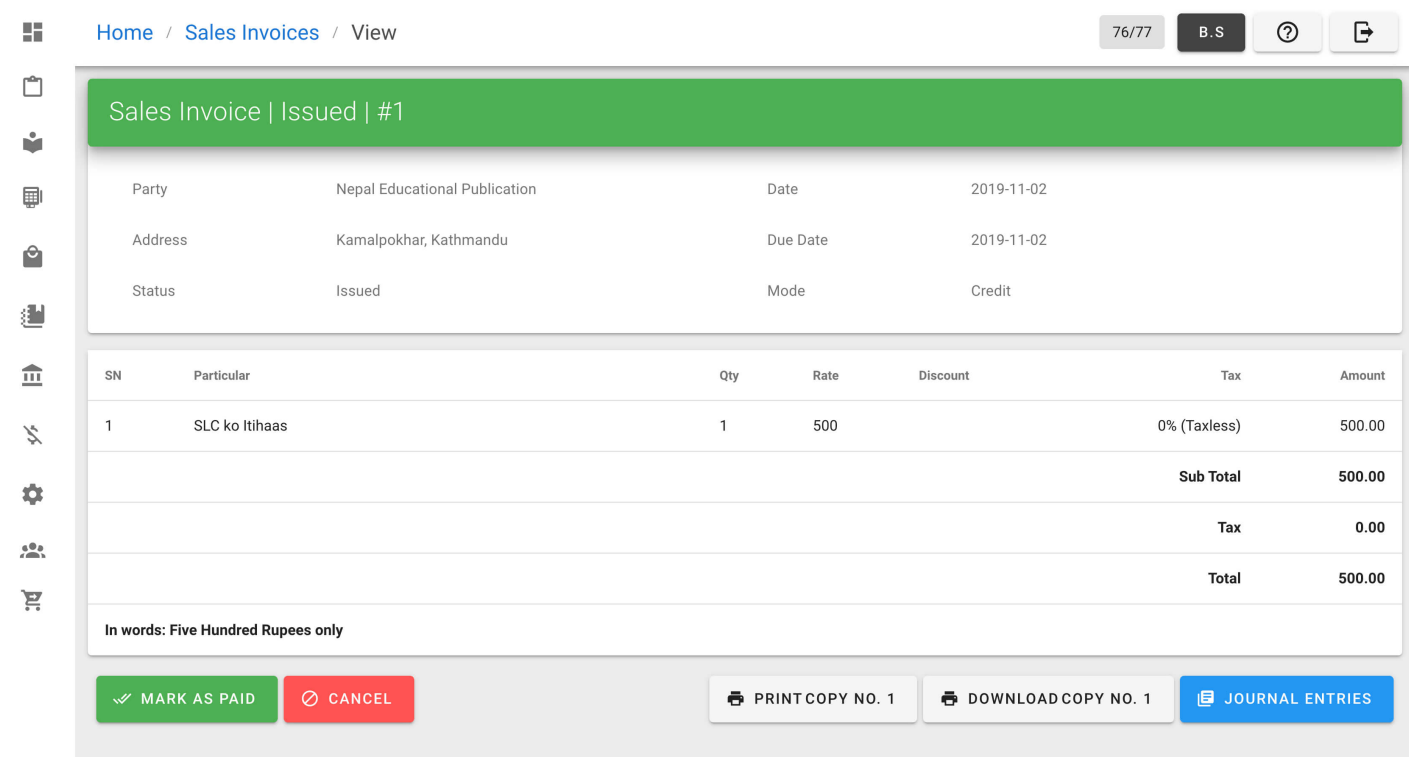

3. Click DOWNLOAD COPY No. 1 to download the PDF of sales invoice in download location of the computer.

Help us [improve](https://github.com/awecode/awecountant-docs/edit/master/docs/guide/sales-invoice.md) this page!  $\Box$ Last Updated: 11/12/2019, 4:03:23 PM

# Modules and Sub-modules

## Base Modules

- Inventory
	- o Items/Products
	- Units
	- o Inventory Categories
	- Brands
	- o Inventory Ledger
- Sales
	- Point of Sales
	- o Sales Invoice
	- o Credit Note
	- o Sales Book
	- o Sales Agents
	- o Sales Discounts
	- o Sales Settings
- Purchase/Expense
	- o Purchase Invoice
	- Debit Note
	- o Purchase Book
	- o Purchase Discounts
	- Purchase Settings
- $\bullet$  Bank
	- o Bank Accounts
	- o Cheque Issues
	- Cheque Deposits
	- Cash Deposits
- Ledger
	- Accounts
	- Journal Vouchers
	- Chart of Accounts
- Tax
	- Tax Schemes
	- Tax Payments

## Helper Modules

- Dashboard Widgets
- Data Backup
- Audit Log
- Party Management

## Optional Modules

• Books For businesses dealing with sales of books

Help us [improve](https://github.com/awecode/awecountant-docs/edit/master/docs/modules/index.md) this page!  $\Box$ Last Updated: 11/1/2019, 1:53:53 AM

# Managing Tax

Manage tax schemes and tax payments

#### Listing Tax Schemes

From navigation drawer, browse to Taxes  $\rightarrow$  Tax Schemes. Direct link: <https://awecountant.com/taxes/list>r

![](_page_44_Picture_139.jpeg)

#### Adding Tax Schemes

1. From navigation drawer, browse to Taxes  $\rightarrow$  Tax Schemes. Direct link: <https://awecountant.com/taxes/list><sup></sup>

![](_page_44_Picture_140.jpeg)

2. Click NEW TAX SCHEME button from top-right. Direct link: <https://awecountant.com/taxes/create>

![](_page_45_Picture_139.jpeg)

- 3. Enter the necessary input in form.
- 4. Then click CREATE button at bottom-left of the page to create new tax scheme

#### Tax Scheme Transaction

1. From navigation drawer, browse to Taxes  $\rightarrow$  Tax Schemes. Direct link: <https://awecountant.com/taxes/list><sup></sup>

![](_page_45_Picture_140.jpeg)

2. Click TAX ACCOUNT button at right of tax scheme item for transaction details of the particular tax scheme.

![](_page_45_Picture_141.jpeg)

![](_page_47_Picture_0.jpeg)

# Awecountant

#### Awecountant is your awesome accountant.

#### User Friendly

System is friendly for general users - handles double entry book keeping in the background.

#### Advanced Accounting

Has advanced features for seasoned accountants.

#### Secure and Compliant

Awecountant provides secure accounting with role based access control and is compliant with taxation laws.

#### Highly Configurable

Localized Calendar, Default Values for invoices and vouchers

Awecountant is a web-based accounting system that provides user-friendly interfaces for vouching common business transactions while handling double-entry book-keeping in the background.